**Brilliance**  $19DP6$ 

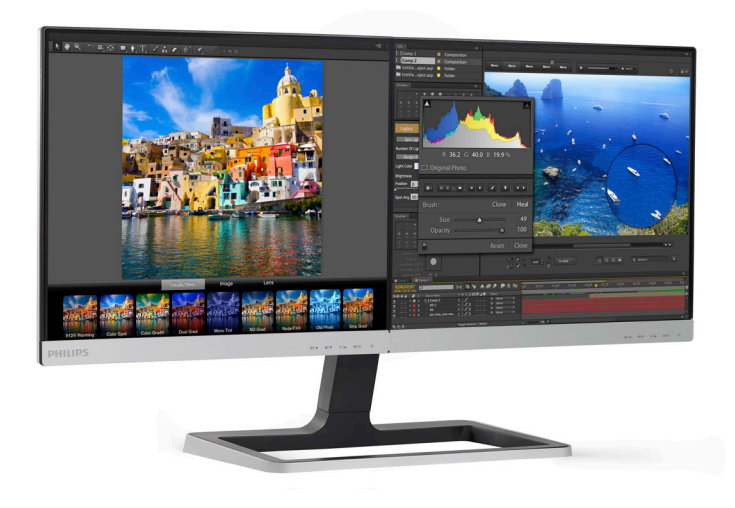

www.philips.com/welcome

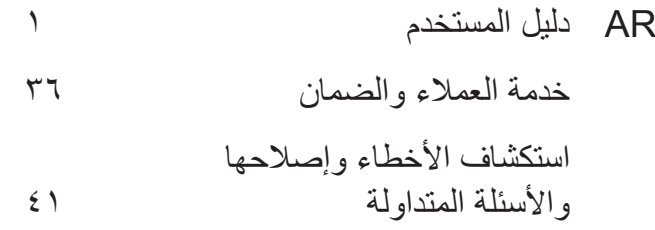

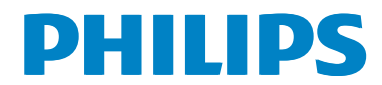

# جدول المحتويات

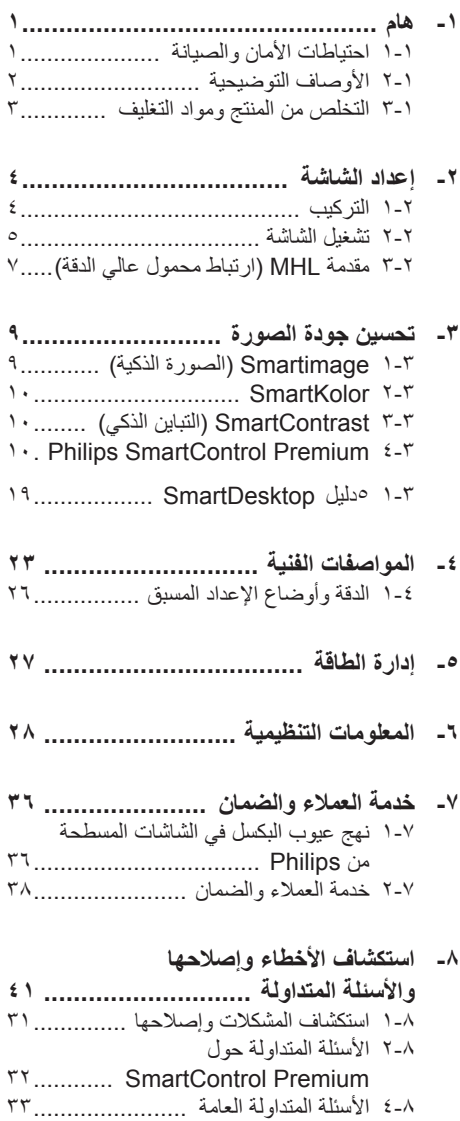

# **-1 هام**

دليل المستخدم الإلكتر وني هذا مخصص لأي شخص يستخدم شاشة Philips. يجب قراءة دليل المستخدم هذا بعناية قبل استخدام الشاشة الخاصة بك. حيث أنه يحتوي على معلومات ومالحظات هامة تتعلق بتشغيل الشاشة.

يكون ضمان Philips ً ساريا شريطة أن يتم التعامل مع المنتج بشكلٍ ملائم في الغرض المخصص لاجله، وذلك حسب إرشادات التشغيل الخاصة به ً وبناء على تقديم أصل فاتورة الشراء أو إيصال الدفع موضحًا عليه تاريخ الشراء واسم الوكيل والموديل ورقم اإلنتاج الخاص بالمنتج.

**111 احتياطات األمان والصيانة**

## **تحذيرات**

قد يؤدي استخدام عناصر تحكم أو عمليات ضبط أو إجراءات خالف المحددة في هذا المستند إلى التعرض لصدمة أو مخاطر كهربائية و/أو مخاطر ميكانيكية. برجاء قراءة واتباع هذه التعليمات عند توصيل واستخدام شاشة العرض الخاصة بالكمبيوتر:

#### **التشغيل**

- ير جي الحفاظ على الشاشة بعيدًا عن أشعة الشمس المباشرة و عن الأضواء الساطعة القوية وبعيدًا عن أي مصدر حرارة آخر. فالتعرض لفترة طويلة لهذا النوع من البيئة قد يؤدي إلى تغير لون الشاشة وتلفها.
- قم بإزالة أي جسم يمكن أن يسقط في فتحات التهوية أو يمنع التبريد المناسب للمكونات اإللكترونية بالشاشة.
	- ال تقم بسد فتحات التهوية الموجودة على الهيكل.
	- عند تثبيت شاشة العرض، احرص على أن يكون الوصول إلى مقبس وقابس الطاقة ميسورًا.
- إذا تم إيقاف تشغيل شاشة العرض من خالل فصل كبل الطاقة أو سلك طاقة التيار المستمر، انتظر مدة 6 ثوان قبل توصيل كبل الطاقة أو سلك طاقة التيار المستمر من أجل التشغيل العادي.
	- برجاء استخدام سلك الطاقة المعتمد الذي توفره شركة Philips في كافة األوقات. في حالة ضياع سلك الطاقة، برجاء االتصال بمركز الخدمة المحلي لديك. )برجاء الرجوع إلى مركز االستعالم الخاص بخدمة العمالء(
		- تجنب تعريض الشاشة لهزة عنيفة أو صدمة شديدة أثناء التشغيل.
		- تجنب الطرق على شاشة العرض أو إسقاطها أثناء التشغيل أو النقل.
- **الصيانة**
- لحماية الشاشة من َّ أي تلف محتمل، تجنب الضغط الشديد على لوحة LCD. وعند نقل الشاشة، احرص على اإلمساك باإلطار الخاص بحمل الشاشة وال تحمل الشاشة من خالل وضع يدك أو أصابعك على لوحة LCD.
	- قم بفصل الطاقة عن الشاشة في حالة عدم استخدامها لفترة طويلة من الزمن.
- افصل الطاقة عن شاشة العرض إذا أردت تنظيفها باستخدام قطعة قماش رطبة. يمكن مسح الشاشة باستخدام قطعة قماش جافة عند فصل الطاقة عنها. ومع ذلك، تجنب مطلقًا استخدام مادة مذيبة عضوية مثل الكحول أو السوائل المعتمدة على األمونيا لتنظيف شاشة العرض.
	- لتجنب مخاطر الصدمة أو التلف التام للجهاز، ال ُعرض شاشة العرض لألتربة أو المطر أو المياه أو ت بيئة شديدة الرطوبة.
	- في حالة حدوث بلل لشاشة العرض، قم بمسحها باستخدام قطعة قماش نظيفة في أسرع وقت ممكن.
- في حالة دخول مادة غريبة أو مياه إلى شاشة العرض، فبرجاء إيقاف التشغيل على الفور وفصل سلك الطاقة. بعد ذلك، قم بإزالة المادة الغريبة أو المياه، ثم قم بإرسالها إلى مركز الصيانة.
- ال تقم بتخزين أو استخدام الشاشة في أماكن معرضة للحرارة أو ضوء الشمس المباشر أو البرودة الشديدة.
- من أجل الحفاظ على أفضل أداء لشاشة العرض واستخدامها ألطول فترة ممكنة، برجاء استخدام شاشة العرض في أماكن تقع ضمن نطاقات درجة الحرارة والرطوبة التالية.
- درجة الحرارة: 0 40 درجة مئوية، 32 95 درجة فهرينهيت
	- الرطوبة: من 20 إلى 80 % رطوبة نسبية

**معلومات مهمة حول ظاهرة الصورة الالحقة/ظل الصورة**

- يجب أن تقوم ً دائما بتنشيط برنامج شاشة التوقف عندما تترك الشاشة بلا مراقبة. لابد دومًا من تنشيط تطبيق لتحديث الشاشة بشكل دوري إذا كانت الشاشة ستعرض محتوى ثابت لا يتغير . قد يؤدي العرض المستمر لفترة زمنية ممتدة للصور الساكنة أو الثابتة إلى "اإلجهاد"، الذي يعرف ً أيضا بـ "الصورة الالحقة" أو "الصورة المخفية".
- يعتبر كل من "اإلجهاد" أو "الصورة الالحقة" أو "الصور المخفية" من الظواهر المعروفة في تكنولوجيا لوحات LCD. في معظم الحاالت، تختفي ظاهرة "اإلجهاد" أو "الصورة الالحقة" أو "الصور المخفية" بشكل تدريجي عبر فترة زمنية بعد أن يتم إيقاف تشغيل الطاقة.

## **تحذير**

قد يؤدي عدم تنشيط شاشة توقف, أو تطبيق تحديث للشاشة بشكل دوري إلى حدوث أعراض خطيرة لظاهرة "الحرق الداخلي",أو "الصورة الالحقة" أو "ظل الصورة"، والتي لن تختفي ولن يمكن معالجتها. الضمان الخاص بك ال يغطي الضرر المذكور أعاله.

#### **الخدمة**

- ال ينبغي فتح غطاء الشاشة إال بواسطة موظف الخدمة المؤهل.
- إذا كان هناك احتياج إلى أية أوراق إلجراء الصيانة أو التكامل، برجاء االتصال بمركز الخدمة المحلي لديك. (يرجى الرجوع إلى فصل "مركز معلومات العملاء")
	- لمعلومات النقل، يرجى الرجوع إلى "المواصفات الفنية".
- ال تترك شاشة العرض في السيارة/الشاحنة تحت ضوء الشمس المباشر.

#### **مالحظة**

استشر فني الخدمة إذا كانت شاشة العرض ال تعمل بشكل صحيح، أو إذا كنت غير متأكد من اإلجراء الالزم اتخاذه بعد اتباع تعليمات التشغيل الواردة في هذا الدليل.

### **111 األوصاف التوضيحية**

تُوضح الأقسام الفر عية التالية الاصطلاحات التوضيحية المستخدمة في هذا الدليل.

#### **المالحظات والتنبيهات والتحذيرات**

في هذا الدليل، توجد بعض أجزاء نصية مصحوبة برمز ومطبوعة بخط عريض أو مائل. تحتوي هذه األجزاء على المالحظات والتنبيهات والتحذيرات. ويتم استخدامها كما يلي:

#### **مالحظة**

يشير هذا الرمز إلى معلومات هامة وتلميحات تساعدك على الاستخدام الأمثل لجهاز الكمبيوتر لديك.

## **تنبيه**

يشير هذا الرمز إلى معلومات تطلعك على كيفية تجنب تلف محتمل للجهاز أو فقد للبيانات.

## **تحذير**

يشير هذا الرمز إلى احتمال حدوث إصابة جسدية وتطلعك على كيفية تجنب المشكلة.

قد تظهر بعض التحذيرات في تنسيقات بديلة وقد ال تكون مصحوبة برمز. في مثل هذه الحاالت، تكون طريقة العرض الخاص للتحذير من اختصاص الجهة التنظيمية المعنية.

#### Taking back/Recycling Information for Customers

Philips establishes technically and economically viable objectives to optimize the environmental performance of the organization's product. service and activities.

From the planning, design and production stages, Philips emphasizes the important of making products that can easily be recycled. At Philips, end-of-life management primarily entails participation in national take-back initiatives and recycling programs whenever possible, preferably in cooperation with competitors, which recycle all materials (products and related packaging material) in accordance with all Environmental Laws and taking back program with the contractor company.

Your display is manufactured with high quality materials and components which can be recycled and reused.

To learn more about our recycling program please visit: http://www.philips. com/sites/philipsglobal/about/sustainability/ ourenvironment/productrecyclingservices.page.

# **111 التخلص من المنتج ومواد التغليف**

#### **مخلفات المعدات اإللكترونية واألجهزة الكهربائية - WEEE**

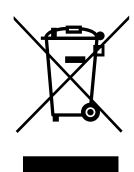

This marking on the product or on its packaging illustrates that, under European Directive 2012/19/EU governing used electrical and electronic appliances, this product may not be disposed of with normal household waste. You are responsible for disposal of this equipment through a designated waste electrical and electronic equipment collection. To determine the locations for dropping off such waste electrical and electronic, contact your local government office, the waste disposal organization that serves your household or the store at which you purchased the product.

Your new monitor contains materials that can be recycled and reused. Specialized companies can recycle your product to increase the amount of reusable materials and to minimize the amount to be disposed of.

All redundant packing material has been omitted. We have done our utmost to make the packaging easily separable into mono materials.

Please find out about the local regulations on how to dispose of your old monitor and packing from your sales representative.

# **-2 إعداد الشاشة**

## **222 التركيب**

**محتويات العبوة**

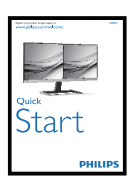

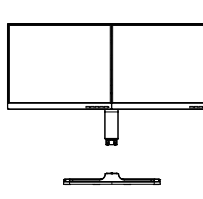

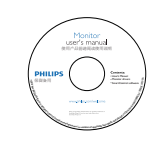

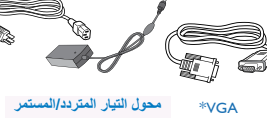

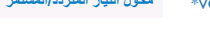

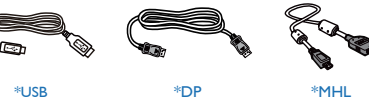

- **تركيب حامل القاعدة**
- -1 ضع الشاشة مقلوبة على سطح لين وأملس لتجنب تعرض الشاشة للخدش أو التلف.

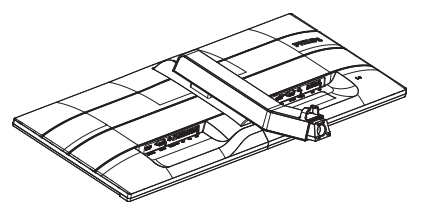

-2 اربط بأصابعك المسمار الموجود أسفل القاعدة، وقم بإحكام تثبيت القاعدة في الحامل.

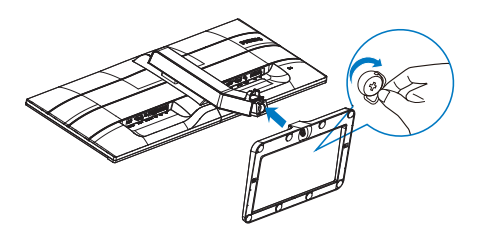

## \* الرجاء الاطلاع على المرفق

## **مالحظة**

ال تستخدم سوى موديل محول التيار المتردد/التيار المستمر: ,(19DP6QJNB) ADPC1965

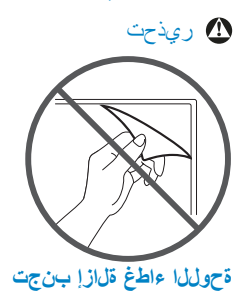

#### التوصيل بالكمبيوتر

#### طراز

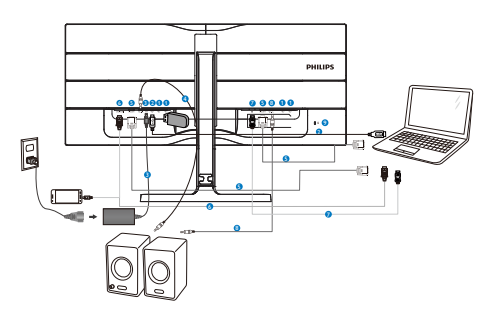

- اتصال USB هابط
- اتصال USB صاعد دخل طاقة التيار المتردد/التيار المستم
	- خرج صوت HDMI
		- إدخال VGA
	- **6** إدخال HDMI أوMHL
		- **7** دخل DisplayPort
	- **8** إخراج الصوت DisplayPort
	- **9** قفل Kensington لمنع السرقة

#### **التوصيل بالكمبيوتر**

- -1 قم بتوصيل سلك الطاقة بمؤخرة الشاشة بإحكام.
- -2 قم بإيقاف تشغيل الكمبيوتر وقم بفصل كبل الطاقة.
- -3 قم بتوصيل كبل إشارة الشاشة في موصل الفيديو الموجود بمؤخرة الكمبيوتر.
- -4 قم بتوصيل سلك الطاقة الخاص بالكمبيوتر والشاشة في مأخذ قريب.
	- -5 قم بتشغيل الكمبيوتر والشاشة. يستدل على صحة التركيب من خالل ظهور صورة على الشاشة.

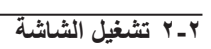

**منظر أمامي لوصف المنتج**

طراز

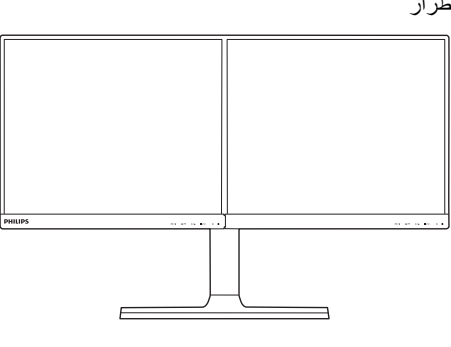

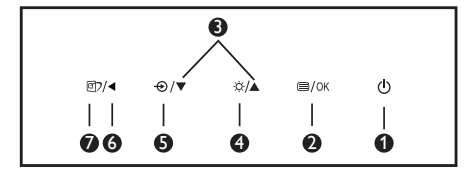

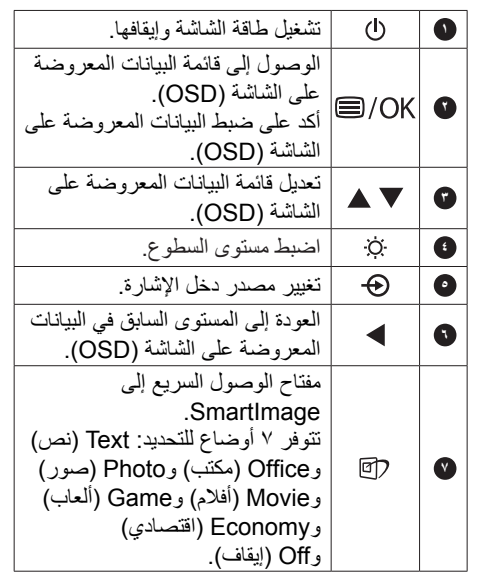

## **وصف قائمة الخيارات**

# **ما هي البيانات المعروضة على الشاشة )OSD)؟**

تعتبر البيانات المعروضة على الشاشة )OSD )ميزة موجودة في جميع شاشات LCD من Philips. وهي تتيح للمستخدم النهائي ضبط أداء الشاشة أو تحديد الوظائف لشاشات العرض مباشرةً من خلال إطار البيانات المعروضة على الشاشة. يتم توضيح واجهة شاشة العرض سهلة االستخدام أدناه:

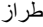

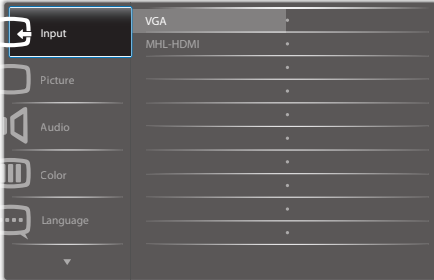

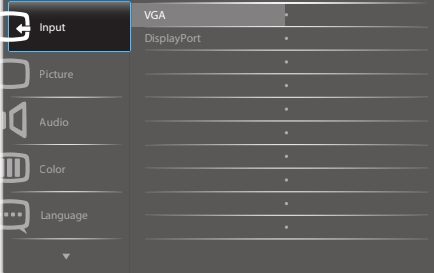

#### **تعليمات بسيطة وأساسية حول مفاتيح التحكم**

في البيانات المعروضة على الشاشة الموضحة أعاله، يمكنك الصّغط على الأزرار ▼ ▲ الموجود على اللوحة الأمامية لشاشة العرض لتحريك المؤشر، ثم اضغط زر **OK** لتأكيد االختيار أو التغيير.

## **قائمة البيانات المعروضة على الشاشة )OSD)**

فيما يلي منظر شامل للبيانات المعروضة على الشاشة. يمكنك استخدام هذا المنظر كمرجع إذا أردت التعرف بمفردك على عمليات الضبط المختلفة بعد ذلك.

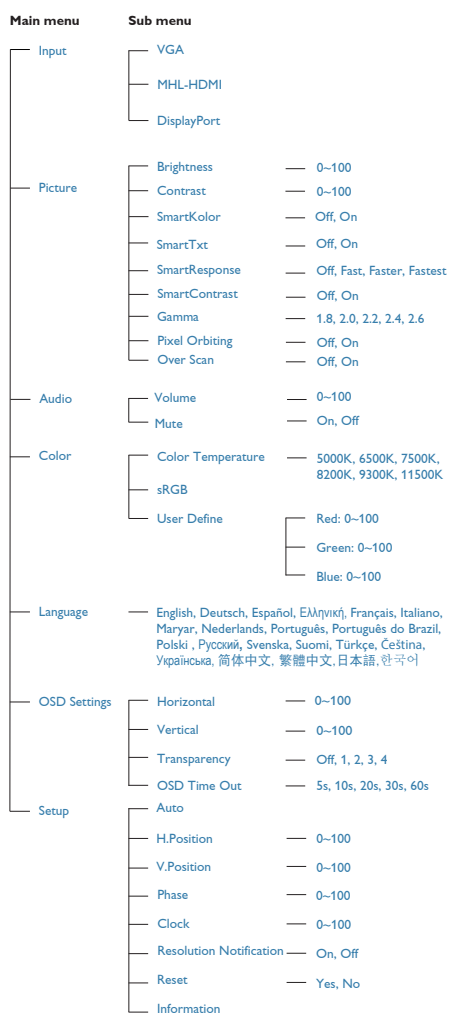

## **notification Resolution( إخطار الدقة(**

تم تصميم هذه الشاشة للحصول على أفضل أداء حسب دقتها األصلية، 1280 × 1024 عند 60 هرتز. عندما يتم تشغيل الشاشة عند دقة مختلفة، يتم عرض تنبيه على الشاشة: Use  $1280 \times 1024$  @ 60 Hz for best results.( استخدم دقة 1280 × 1024 عند 60 هرتز للحصول على أفضل النتائج.(

> يمكن إيقاف تشغيل تنبيه الدقة األصلية من Setup )اإلعداد( في قائمة OSD( البيانات المعروضة على الشاشة(.

> > **الوظائف الحركية**

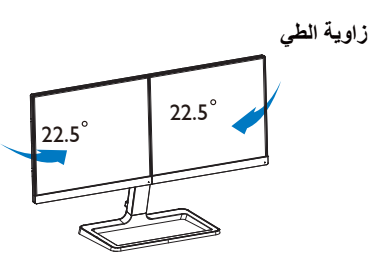

عافترالا طبض

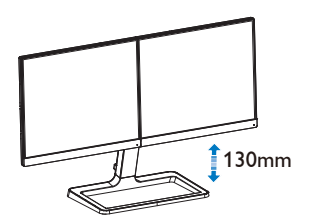

## **3-2 مقدمة MHL( ارتباط محمول عالي الدقة(**

#### ما هو؟

هو واجهة صوت/ (MHL (يعتبر ارتباط محمول عالي الدقة فيديو محمول لتوصيل الهواتف المحمولة مباشرةً والأجهزة .النقالة الأخرى بشاشات عرض عالية الدقة

االختياري بتوصيل جهاز محمول MHL يسمح لك كابل MHL Philips ببساطة مع شاشة عرض MHL يدعم الكبيرة، ومشاهدة الفيديوهات عالية الدقة الخاصة بك تنبض بالحياة مع صوت رقمي كامل. اآلن ال يمكنك االستمتاع فقط باأللعاب أو الصور أو الفيديوهات أو تطبيقات أخرى محمولة على شاشتها الكبيرة، بل يمكنك ً أيضا شحن جهاز المحمول الخاص الخاص بك لذا لن تستنفد الطاقة في .منتصف الطريق

؟MHL كيف يمكنني استخدام وظيفة

تحتاج إلى جهاز محمول معتمد من ،MHL الستخدام وظيفة ،MHL للعثور على قائمة األجهزة المعتمدة من .MHL الرسمي MHL قم بزيارة موقع (http://www.mhlconsortium.org)

اختياري MHL ستحتاج ً أيضا إلى كابل خاص معتمد من .الستخدام هذه الوظيفة

(كيف يعمل البرنامج؟ )كيف يمكنني التوصيل؟

الصغير على USB االختياري بمنفذ MHL قم بتوصيل كابل [HDMI-MHL [جانب الجهاز المحمول، والمنفذ المميز على جانب الشاشة. أنت اآلن مستعد لعرض الصور على شاشة العرض الكبيرة الخاصة بك وتشغيل كل الوظائف على الجهاز المحمول مثل تصفح اإلنترنت، واالستمتاع باأللعاب، وتصفح الصورة...وما إلى ذلك. إذا كانت الشاشة الخاصة بك تشتمل على وظيفة السماعة، فإنك ستكون ً قادرا على سماع أو إيقاف تشغيل MHL صوت مصاحب ً أيضا. عند فصل كابل . ً تلقائيا MHL الجهاز المحمول، سيتم تعطيل وظيفة

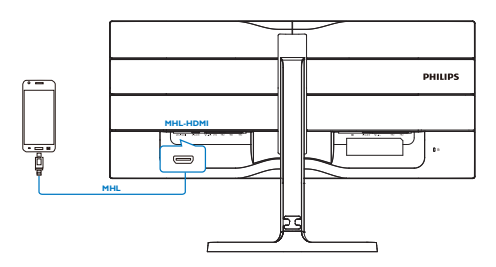

#### مالحظة

- يكون المنفذ المميز ]HDMI-MHL ]هو المنفذ الوحيد على الشاشة الذي يدعم وظيفة MHL عند استخدام كابل MHL. الحظ أن الكابل المعتمد من MHL مختلف عن كابل HDMI القياسي.
	- يجب شراء جهاز المحمول مع شهادة MHL بشكل منفصل
- قد تضطر إلى تحويل الشاشة إلى وضع HDMI-MHL ً يدويا لتنشيط الشاشة، إذا كان لديك أجهزة أخرى تعمل بالفعل ومتصلة بالمنافذ المتوفرة.
	- توفير الطاقة في وضع االستعداد/اإليقاف لـ ErP ال ينطبق على وظيفة الشحن الخاصة بـ MHL
- شاشة Philips هذه معتمدة من MHL، ومع ذلك، ففي حالة عدم اتصال األجهزة التي تدعم تقنية MHL أو عملها بشكل غير صحيح؛ يرجى مراجعة األسئلة الشائعة المتعلقة بذلك أو االتجاه مباشرة إلى البائع لالستفسار والمشورة. تجدر اإلشارة إلى أن الشركة المصنعة للجهاز الخاص بك تنتهج سياسة من شأنها مطالبتك بشراء ماركتهم المحددة من كبل MHL أو مهايئ ليمكنه العمل مع الأجهزة التي تدعم ماركة MHL، ًعلما بأن هذا ال يمثل ًعيبا في شاشة Philips.

# **-3 تحسين جودة الصورة**

## **Smartimage** 1-<sup>r</sup>

#### **ما هو؟**

توفر SmartImage إعدادات مسبقة تعمل على تحسين عرض أنواع مختلفة من المحتويات، باإلضافة إلى الضبط الديناميكي للسطوع والتباين واللون والحدة في الوقت الحقيقي. سواء كنت تعمل مع تطبيقات النصوص أو تعرض الصور أو تشاهد الفيديو، توفر لك SmartImage من Philips أعلى أداء محسن لعرض الشاشة.

#### **لماذا احتاج إليه؟**

ترغب في الحصول على شاشة تقدم لك أفضل عرض لجميع أنواع المحتويات المفضلة لديك، ويقوم برنامج SmartImage بضبط درجة السطوع والتباين واللون والحدة بشكل ديناميكي في الوقت الحقيقي لتحسين تجربة العرض على الشاشة الخاصة بك.

#### **كيف يعمل البرنامج؟**

-1

يعتبر SmartImage من تكنولوجيات Philips الحديثة والحصرية التي تقوم بتحليل المحتوى المعروض على شاشتك. ً واعتمادا على السيناريو الذي تحدده، يقوم SmartImage بالتحسين الديناميكي لدرجة التباين واللون والتشبع والحدة للصورة من أجل المحتويات المعروضة - كل هذا في الوقت الحقيقي بمجرد الضغط على زر واحد.

#### **كيف يتم تمكين SmartImage؟**

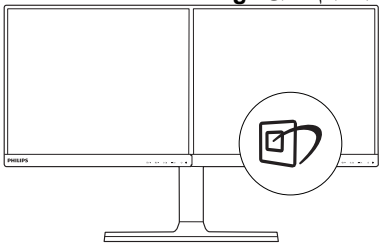

اضغط على لبدء تشغيل SmartImage على شاشة العرض.

- -2 اضغط مع االستمرار على للتبديل بين األوضاع Text( نص) وOffice (مكتب) وPhoto (صور) وMovie( أفلام) وGame (ألعاب) وEconomy (اقتصادي) وOff (إيقاف).
- -3 ستظل تعليمات SmartImage الموجودة على الشاشة معروضة لمدة ٥ ثوانٍ أو يمكنك أيضًا الضغط<br>الشاشة معروضة على "OK" لتأكيد الأمر .

تتوفر سبعة أوضاع للتحديد: Text( نص( وOffice )مكتب( وPhoto( صور( وMovie( أفالم( وGame (ألعاب) وEconomy (اقتصادي) وOff (إيقاف).

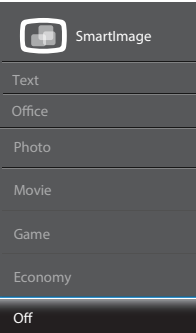

- **Text( نص(:** يساعد على تحسين قراءة التطبيقات القائمة على النصوص، مثل الكتب اإللكترونية بصيغة PDF. من خالل استخدام طريقة خاصة تزيد من تباين محتوى النص ووضوح حدوده، يتم تحسين العرض لضمان تجربة قراءة خالية من اإلجهاد من خالل ضبط سطوع الشاشة وتباينها ودرجة حرارة ألوانها.
	- **Office( مكتب(:** تحسين درجة سطوع النصوص أو تقليلها لزيادة درجة القابلية للقراءة وتقليل إجهاد العين. يعمل هذا الوضع بشكل خاص على تحسين القابلية للقراءة واإلنتاجية عند التعامل مع جداول البيانات أو ملفات PDF أو المقاالت التي تم مسحها أو أي تطبيقات مكتبية عامة أخرى.
	- **Photo( الصور(:** يجمع هذا الوضع بين التحسينات الخاصة بتشبع الصور والتباين والحدة الديناميكية لعرض الصور والرسومات األخرى بوضوح كامل وبألوان حيوية - كل هذا بدون أي ألوان صناعية أو باهتة.
	- **Movie( أفالم(:** إضاءة مضاعفة وزيادة تشبع لأللوان وتباين ديناميكي وحدة شديدة لعرض كل التفاصيل الموجودة في المناطق الداكنة من ملفات الفيديو بدون ظهور األلوان بشكل باهت في المناطق الأكثر سطوعًا مما يحافظ على وجود قيم ديناميكية طبيعية للحصول على أفضل عرض للفيديو.
	- **Game( لعبة(:** قم بتشغيل دائرة حافزة للحصول على أفضل وقت استجابة، وتقليل نسبة الحدود الغير متساوية لنقل الكائنات بسرعة على الشاشة، وتحسين معدل التباين للحصول على نمط ساطع ومظلم، يوفر ملف التعريف هذا أفضل تجربة لعب لالعبين.
	- **Economy(االقتصادي(:** من خالل هذا العرض، يتم ضبط السطوع والتباين واإلضاءة الخلفية بشكل

دقيق للحصول على العرض الذي يناسب التطبيقات المكتبية اليومية باإلضافة إلى توفير استهالك الطاقة.

 **OFF(إيقاف التشغيل(:** بال أي تحسينات باستخدام SmartImage.

## **SmartKolor 1-7**

#### **ما هو؟**

SmartKolor هي عبارة عن تقنية خاصة لزيادة األلوان تعزز من نطاق الألوان المرئي لتوفر أداءً ساطعًا وثريًا للصورة.

#### **لماذا احتاج إليه؟**

فأنت تريد مشاهدة صور ثرية ونابضة بالحياة لالستمتاع بالصور أو مقاطع الفيديو الرائعة.

## **كيف يعمل البرنامج؟**

ستقوم تقنية SmartKolor ً ديناميكيا بتعزيز تشبع األلوان وزيادة نطاق الألوان المرئي لإثراء جودة الألوان وأدائها لصورك المعروضة. يتم إيقاف تقنية SmartKolor ً تلقائيا؛ على سبيل المثال، في الوضع نص أو مكتب، حيث إنها تكون غير مطلوبة.

## **3-3 SmartContrast**

#### **ما هو؟**

هو تكنولوجيا فريدة تقوم بعمل تحليل ديناميكي للمحتوى المعروض، كما تقوم بالتحسين التلقائي لنسبة تباين الشاشة للحصول على أعلى معدالت الوضوح والتمتع بالمشاهدة، باإلضافة إلى زيادة اإلضاءة الخلفية للحصول على صور أكثر وضوحًا وسطوعًا أو تقليل الإضاءة الخلفية للحصول على عرض أوضح للصور ذات الخلفيات الداكنة.

#### **لماذا احتاج إليه؟**

أنت ترغب في الحصول على أفضل وضوح للرؤية وأعلى مستوى من الراحة أثناء مشاهدة كل نوع من المحتويات. يتحكم SmartContrast بشكل ديناميكي في التباين، كما يقوم بضبط اإلضاءة الخلفية للحصول على صور ألعاب وفيديو واضحة وحيوية وساطعة أو لعرض أكثر وضوحًا للنصوص وقابلية أكبر لقراءة الأعمال المكتبية. وعن طريق تخفيض استهالك شاشتك للطاقة، فإنك توفر تكاليف الطاقة وتطيل من عمر شاشتك.

## **كيف يعمل البرنامج؟**

عندما تقوم بتنشيط SmartContrast سيقوم بتحليل المحتوى الذي تعرضه في الوقت الحقيقي وذلك لضبط األلوان والتحكم في كثافة اإلضاءة الخلفية. ستقوم هذه الوظيفة بتحسين درجة التباين بشكل ديناميكي للحصول على المزيد من الترفيه عند عرض الفيديو أو تشغيل األلعاب.

## **Philips SmartControl Premium £-7**

يسمح لك برنامج Premium SmartControl الجديد من Philips بالتحكم في الشاشة من خالل واجهة الرسومات سهلة االستخدام الموجودة على الشاشة. يمكنك اعتبار عمليات الضبط المعقدة أمرا من الماضي حيث إن هذا البرنامج سهل االستخدام يقوم بإرشادك لضبط الدقة ومعايرة اللون وضبط الساعة/المراحل وضبط النقطة البيضاء بالنسبة لأللوان األساسية RGB وما إلى ذلك.

ومع تزويده بأحدث تكنولوجيا في الخوارزميات األساسية للمعالجة واالستجابة السريعة، فإن هذا البرنامج المتوافق مع Windows والذي يتميز برموزه المتحركة الجذابة جاهز لتحسين تجربتك مع شاشات Philips!

#### **التركيب**

- اتبع اإلرشادات وقم بإكمال عملية التركيب.
- يمكنك بدء التشغيل بعد إكمال عملية التركيب.
- إذا كنت ترغب في بدء التشغيل لاحقًا، فيمكنك إما النقر فوق االختصار الموجود على سطح المكتب أو شريط األدوات.

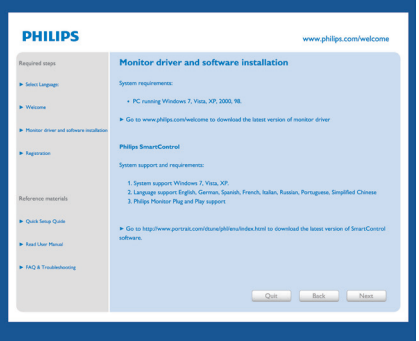

#### **التشغيل األول - المعالج**

- في أول مرة يتم فيها تشغيل SmartControl Premium، سيتم االنتقال بشكل تلقائي إلى المعالج الخاص بالتشغيل ألول مرة.
- سيقوم المعالج بإرشادك خالل عملية ضبط أداء شاشتك خطوة بخطوة.
	- يمكنك ً أيضا االنتقال إلى menu in-Plug( قائمة الأدوات الإضافية) لتشغيل المعالج لاحقًا.
	- يمكنك ضبط المزيد من الخيارات بدون المعالج من خالل لوحة Standard( قياسي(.

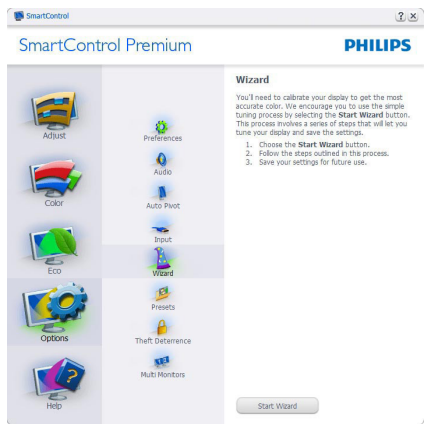

#### **البدء باللوحة Standard(القياسية(**

#### **قائمة Adjust( الضبط(**

- تسمح لك قائمة Adjust**(** الضبط( بضبط Brightness( السطوع،( و Contrast( التباين(، و Focus( التركيز(، و Position( الوضع(، و Resolution) (الدقة).
	- يمكنك متابعة اإلرشادات والقيام بالضبط.
- Cancel( إلغاء( مطالبات المستخدم إذا كنت ترغب في إلغاء عملية التثبيت.

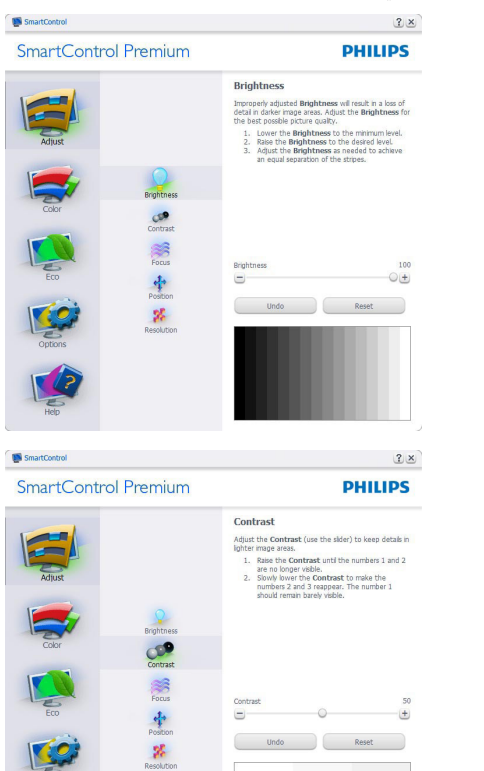

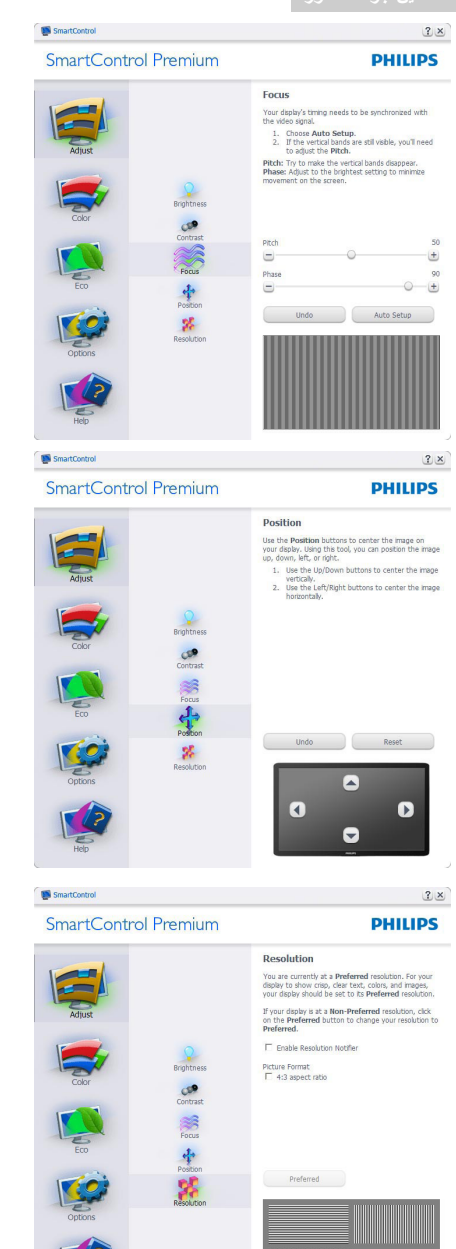

**القائمة Color( األلوان(**

- تسمح لك القائمة Color (الألوان) بضبط درجة النموذج اللوني RGB و Level Black( مستوى اللون الأسود) و White Point (النقطة البيضاء) و Calibration Color( معايرة اللون( و SmartImage( الرجاء الرجوع إلى الجزء SmartImage).
	- يمكنك متابعة اإلرشادات والقيام بالضبط.
	- راجع الجدول الموجود أدناه لمعرفة بنود القائمة الفرعية لإلدخال الخاص بك.
		- مثال Calibration Color( لمعايرة اللون(.

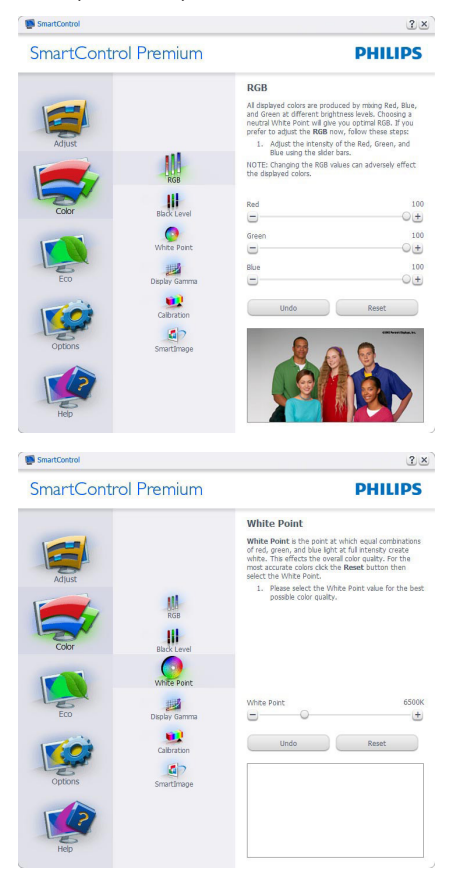

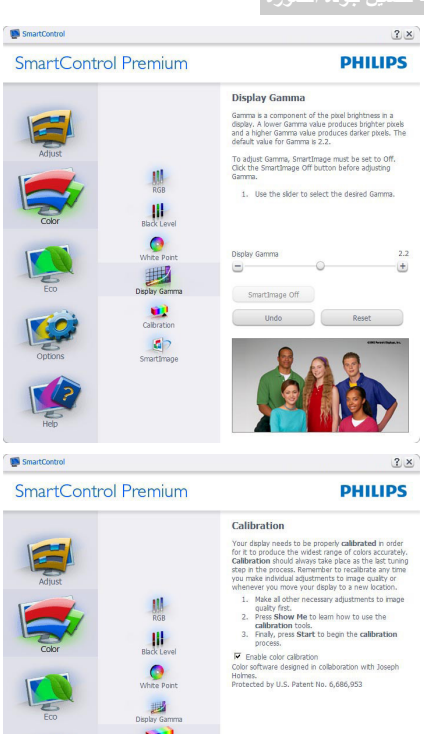

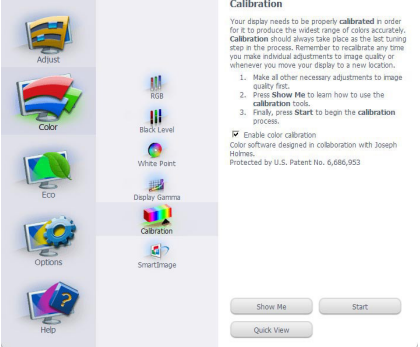

- -1 تعمل "Me Show( "اإلظهار لي( على بدء تشغيل العرض التجريبي لمعايرة األلوان.
	- -2 Start( بدء التشغيل( بدء تسلسل معايرة األلوان المكون من 6 خطوات.
- -3 يؤدي View Quick( العرض السريع( إلى تحميل الصور قبل المعايرة وبعدها.
- -4 للرجوع إلى اللوحة الرئيسية األلوان الرئيسية، انقر فوق الزر إلغاء.
- -5 calibration color Enable( تمكين معايرة الألوان) - يتم تشغيلها بشكل تلقائي. في حالة عد تحديدها، ال يتم السماح بتنفيذ معايرة األلوان، ويتم تعطيل زر Start( بدء التشغيل( و View Quick (العرض السريع).
	- -6 البد من تواجد معلومات براءة االختراع في شاشة

المعايرة.

#### **الشاشة األولى لمعايرة األلوان**

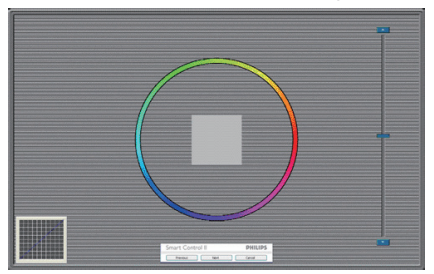

- يتم تعطيل الزر Previous (السابق) إلى أن يتم ظهور شاشة الألوان الثانية.
- يؤدي الزر Next( التالي( إلى االنتقال إلى الهدف اللاحق(٦ أهداف).
- في النهاية انتقل إلى File( الملف( < جزء Presets )اإلعدادات المسبقة(.
	- يؤدي الزر Cancel (إلغاء) إلى إغلاق واجهة المستخدم والرجوع إلى pluq-in (صفحة الأدوات اإلضافية(.

#### **Smartimage**

السماح للمستخدم بتغيير اإلعداد للحصول على إعداد عرض أفضل اعتمادًا على المحتوى.

> عند اختيار وضع الترفيه، يتم تمكين كل من SmartContrast وSmartResponse.

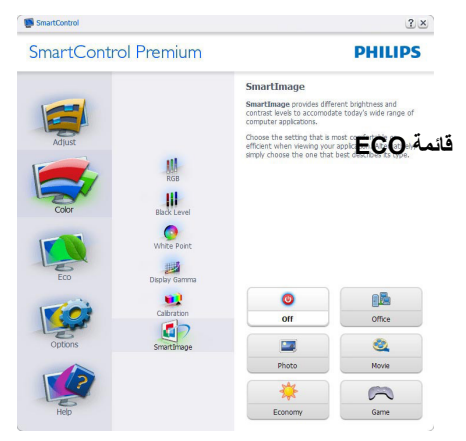

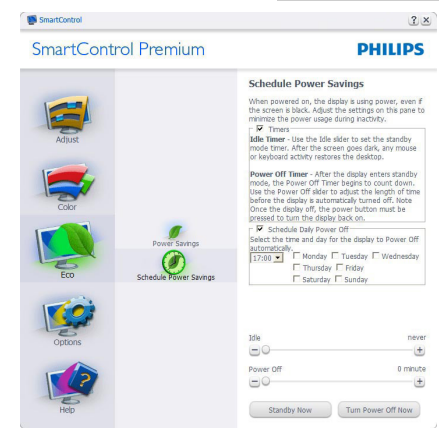

## **القائمة Options( خيارات(**

سيتم تنشيط جزء Theft Deterence (منع السرقة) فقط عند تحديد خيار Theft Deterrence (منع السرقة) من Plug-in menu (قائمة الأدوات الإضافية) المنسدلة.

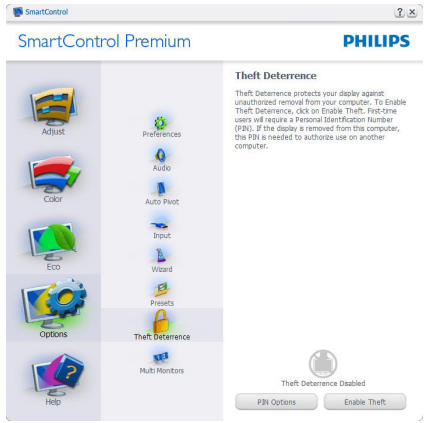

لتمكين Theft Deterrence (منع السرقة)، يؤدي النقر فوق زر وضع Deterrence Theft Enable( تمكين منع السرقة) إلى عرض الشاشة التالية:

- يستطيع المستخدم إدخال رقم PIN يتألف من 4 إلى 9 أرقام فقط.
	- بعد إدخال رقم PIN، ينتقل زر Accept( قبول( بالمستخدم إلى مربع الحوار المنبثق على الصفحة التالية.
- يتم ضبط الحد األدنى للدقائق على 5 دقائق. يتم ضبط الشرائح على 5 بشكل افتراضي.
- ال يتطلب االنتقال إلى وضع Deterrence Theft )منع السرقة( إرفاق شاشة العرض بمضيف مختلف. بعد إنشاء رقم PIN، سيشير جزء

Theft Deterrence (منع السرقة) إلى تمكين خاصية Theft Deterrence(منع السرقة) ويوفر زر Options PIN( خيارات PIN):

- يتم عرض Deterrence Theft( تم تمكين منع السر قة)
- يؤدي تعطيل وضع Deterrence Theft( منع السرقة) إلى فتح شاشة جزئية على الصفحة التالية.
- يتوفر الزر Options PIN( خيارات PIN )فقط بعد قيام المستخدم بإنشاء رقم PIN، يفتح هذا الزر موقع ويب مؤمن باستخدام رقم PIN.

**Preferences>Options( الخيارات<التفضيالت( -**  ال يتم التنشيط إال عند تحديد Preferences( التفضيالت( من القائمة المنسدلة Options (الخيار ات). بالنسبة لشاشة العرض التي ال تدعم CI/DDC، يتم توفير عالمتي التبويب Help (التعليمات) وOptions (الخيارات) فقط.

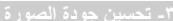

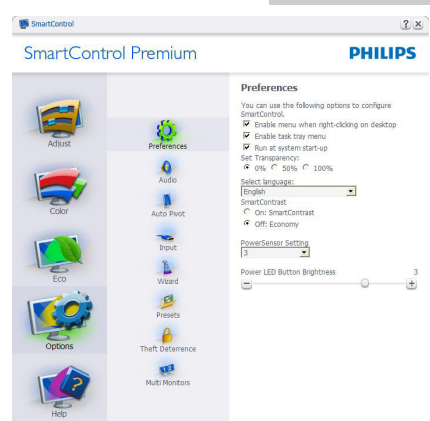

- عرض اإلعدادات المفضلة الحالية.
- يؤدي تحديد المربع إلى تمكين هذه الميزة. خانة االختيار قابلة للتبديل.
- يتم تحديد قائمة Menu Context Enable )تمكين السياق( الموجودة على سطح المكتب )على وضع التشغيل( بشكل افتراضي. تعرض قائمة Enable Context (تمكين السياق) التحديدات الخاصة ببرنامج Premium SmartControl لـ Preset Select( تحديد إعداد مسبق( وDisplay Tune( ضبط الشاشة( وذلك عند النقر بزر الماوس الأيمن فوق قائمة السياق الموجودة على سطح المكتب. يؤدي التعطيل إلى إزالة Premium SmartControl من قائمة السياق عند النقر فوقها بزر الماوس الأبيمن. يظهر الرمز Tray Task Enable( تمكين أدوات المهام) بشكل افتر اضـي. تُظـهر القائمة Enable context menu (تمكين السياق) قائمة المهام الخاصة بـ Premium SmartControl. يؤدي النقر بزر الماوس األيمن فوق رمز أدوات المهام إلى عرض خيارات القائمة الخاصة Help(بالتعليمات( و Support Technical( الدعم الفني(. حدد About والخيار ترقية) وAbout )حول( وExit( خروج(. عندما يتم تعطيل القائمة "تمكين أدوات المهام"، سيتم عرض أدوات المهام عند EXIT) (الإنهاء) فقط.
- يتم تحديد تشغيل لـ Startup at Run( العمل عند بدء التشغيل) بشكل افتراضي. عند التعطيل، لن يتم بدء تشغيل برنامج Premium SmartControl عند بدء التشغيل ولن يتواجد في أدوات المهام. وستكون الطريقة الوحيدة لبدء تشغيل Premium SmartControl هي إما باستخدام االختصار الموجود على سطح المكتب أو من ملفات البرامج. لن يتم تحميل أي إعداد مسبق يتعلق بالتشغيل

عند بدء الكمبيوتر في حالة عدم تحديد هذا المربع (معطل).

 تمكين وضع الشفافية ,Windows,7Windows8 اإلعداد االفتراضي هو %0 غير شفاف.

**Input>Options( الخيارات<إدخال( -** ال يتم التنشيط إال عند تحديد Input( إدخال( من القائمة المنسدلة Options (الخيارات). بالنسبة لشاشة العرض التي لا تدعم DDC/Cl، يتم توفير علامتي التبويب Help (التعليمات) وOptions (الخيارات) فقط. لا تتوفر باقي علامات تبويب Premium SmartControl األخرى.

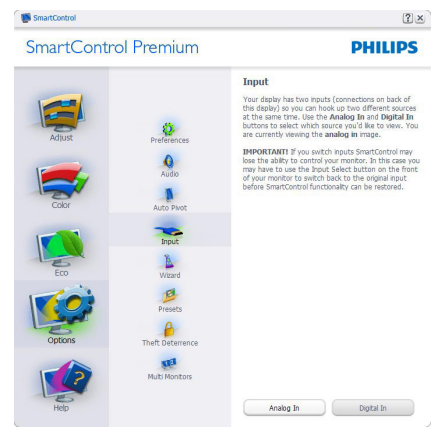

- عرض لوحة اإلرشادات Source( المصدر( وإعداد مصدر اإلدخال الحالي.
- على شاشات العرض ذات اإلدخال الفردي، لن تكون هذه اللوحة مرئية.

**Audio>Options( الخيارات<الصوت( -** ال يتم التنشيط إال عند تحديد Audio( الصوت( من القائمة المنسدلة Options (الخيار ات).

بالنسبة لشاشة العرض التي ال تدعم CI/DDC، يتم توفير علامتي التبويب Help (التعليمات) وOptions )الخيارات( فقط.

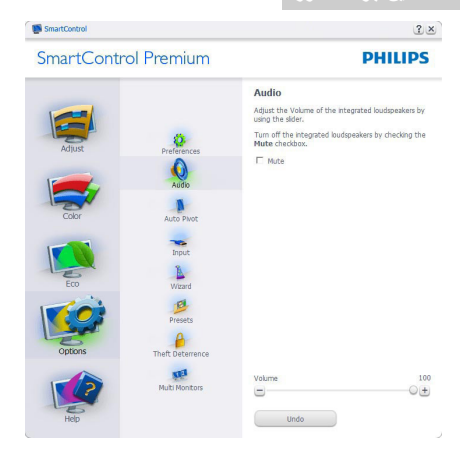

## **Pivot Audio>Option( خيارات<تدوير الصورة ً( المعروضة تلقائيا**

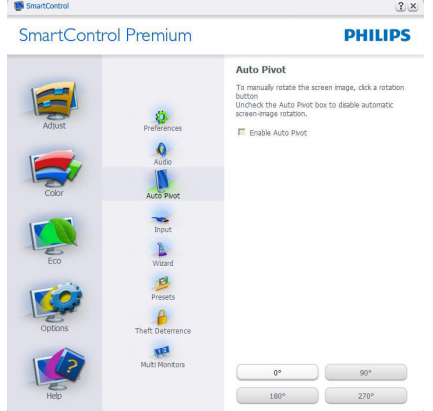

#### **القائمة Help( تعليمات(**

## **Manual User>Help( التعليمات<دليل المستخدم(**

**-** ال يتم التنشيط إال عند تحديد Manual User( دليل المستخدم) من القائمة المنسدلة Help (التعليمات). بالنسبة لشاشة العرض التي ال تدعم CI/DDC، يتم توفير عالمتي التبويب Help (التعليمات) وOptions (الخيارات) فقط.

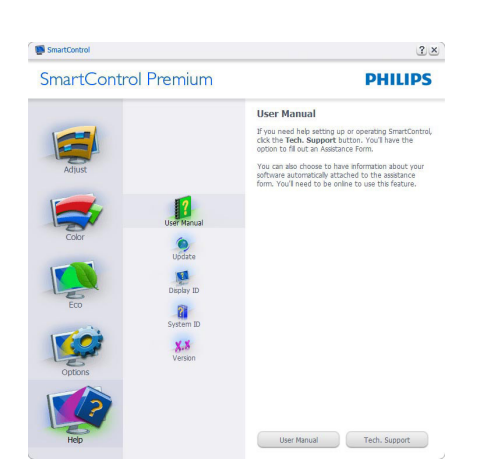

**Version>Help( التعليمات<اإلصدار( -** ال يتم التنشيط إال عند تحديد Version( إصدار( من القائمة المنسدلة Help (التعليمات). بالنسبة لشاشة العرض التي لا تدعم DDC/CI، يتم توفير علامتي التبويب Help (التعليمات) وOptions (الخيارات) فقط.

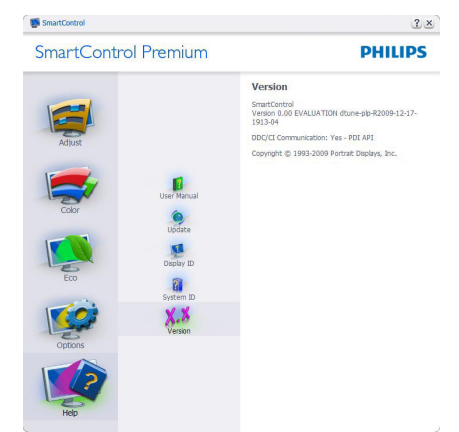

## **القائمة Sensitive Context( حساسية السياق(**

يتم تمكين القائمة Sensitive Context( حساسية السياق( بشكل افتراضي. في حالة تحديد Menu Context Enable )تمكين قائمة السياق( في لوحة Preferences>Options )الخيارات<التفضيالت(، ستكون القائمة مرئية.

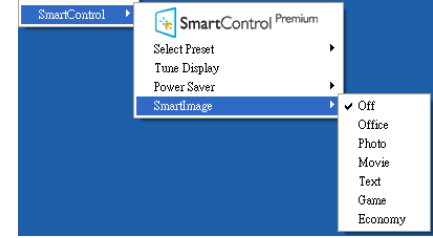

- توجد أربعة إدخالات لـ Context Menu (قائمة السياق):
- **عند تحديد Premium SmartControl** سيتم عرض خيار About Screen (حول الشاشة).
- **ُيقدم خيار "Preset Select( "تحديد إعدادات مسبقة(** - قائمة متدرجة لإلعدادات المسبقة المحفوظة والجاهزة للاستخدام الفوري. تُوضع علامة التحديد اإلعداد المسبق المحدد ً حاليا. يمكن ً أيضا استدعاء الخيار Preset Factory( الضبط المسبق للمصنع( من القائمة المنسدلة.
- **Display Tune( ضبط الشاشة(** فتح لوحة تحكم .SmartControl Premium
- **SmartImage** التحقق من اإلعدادات الحالية: Off (إيقاف) وOffice (مكتب) وPhoto (صور) وMovie( أفلام) وText (نص) وGame (ألعاب) وEconomy( اقتصادي(.

#### **تمكين قائمة أدوات المهام**

يُمكن عرض قائمة أدوات المهام عن طريق النقر بزر الماوس األيمن فوق رمز Premium SmartControl من أدوات المهام. يؤدي النقر بزر الماوس الأيسر إلى بدء تشغيل التطبيق.

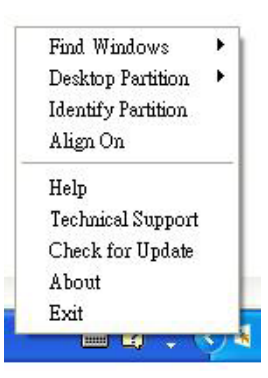

تُوجد خمسة إدخالات لأدوات المهام:

- **Help( التعليمات(** الوصول إلى ملف "دليل المستخدم": افتح ملف دليل المستخدم باستخدام نافذة المتصفح االفتراضية.
- **Support Technical( الدعم الفني(**  يعرض صفحة الدعم الفني.
- **Update for Check( التحقق من وجود تحديثات(** - االنتقال بالمستخدم إلى وجهة PDI وفحص إصدار المستخدم في مقابل أحدث إصدار متوفر.
- **About( حول(** تتيح عرض المعلومات المرجعية التفصيلية: إصدار المنتج ومعلومات اإلصدار واسم المنتج.
- **Exit( اإلنهاء(** إغالق Premium SmartControl.

لتشغيل Premium SmartControll مرة أخرى، يمكنك إما تحديد Premium SmartControll من قائمة Program(البرامج،) أو النقر نقرًا مزدوجًا فوق رمز الكمبيوتر الموجود على سطح المكتب أو إعادة تشغيل النظام.

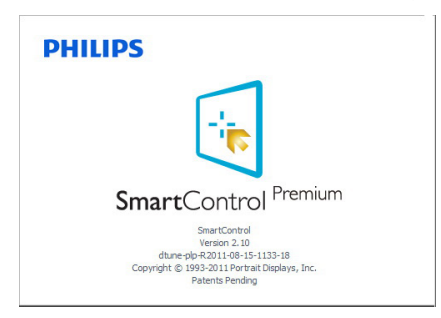

## **تعطيل قائمة أدوات المهام**

عندما يتم تعطيل أدوات المهام في مجلد التفضيالت، ال يُتاح إال الخيار Exit( خروج(. إلزالة SmartControl Premium بالكامل من أدوات المهام، قم بتعطيل الخيار Startup at Run( العمل عند بدء التشغيل( في Preferences>Options( الخيارات<التفضيالت(.

## **مالحظة**

يتم توفير كل الرسومات الواردة في هذا القسم كمرجع لك فقط. ربما يتم تغيير إصدار برنامج SmartControl دون إخطار. يرجى التفضل ً دائما بزيارة موقع Portrait الرسمي index/enu/phl/dtune/com.portrait.www لتنزيل أحدث إصدار من برنامج SmartControl.

# **5-3دليل SmartDesktop**

## **SmartDesktop**

يشتمل برنامج Premium SmartControl على SmartDesktop. قم بتثبيت Premium SmartControl وح دد SmartDesktop من الخيارات.

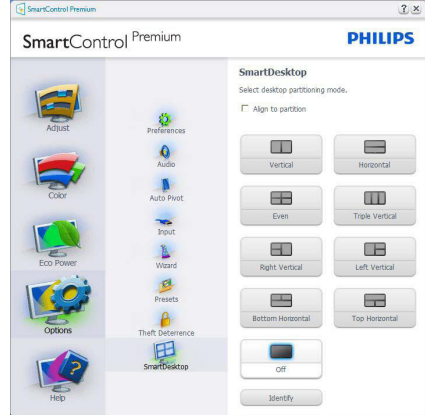

- سيتيح تحديد مربع االختيار "المحاذاة إلى التجزئة" تمكين ميزة المحاذاة التلقائية لإلطار عند سحبها إلى الجزء المراد.
- حدد الجزء المراد بالنقر فوق الرمز المخصص له. سيتم تطبيق وضع التجزئة على سطح المكتب وسيتم تمييز الرمز الخاص بالوضع المحدد.
- يوفر الضغط على زر تحديد طريقة سريعة لعرض المخطط الشبكي.

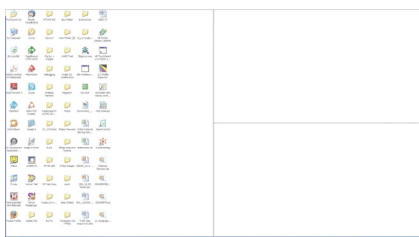

#### **سحب وإسقاط اإلطارات**

بمجرد تهيئة األجزاء واختيار وضع المحاذاة إلى التجزئة، يمكن سحب أية إطار إلى الحيز المراد وسيتم محاذاته بطريقة تلقائية.

عندما يكون ًكال من اإلطار ومؤشر الماوس داخل حيز واحد، سيتم تمييز هذا الحيز.

## **مالحظة**

إذا كانت حدود الحيز غير واضحة عند سحب اإلطار، يتم تعطيل ميزة "Show windows contents while dragging( عرض محتويات اإلطارات أثناء السحب(". للتمكين:

- -1 في لوحة التحكم، انقر فوق النظام.
- -2 انقر فوق إعدادات النظام المتقدمة )لنظام التشغيل Vistaونظام التشغيل 7Win8،Win والتي تقع على الشريط الجانبي الأيسر ).
	- -3 في قسم األداء، انقر فوق إعدادات.
	- -4 في المربع المخصص، حدد "عرض محتويات اإلطارات أثناء السحب"، وانقر فوق OK.

: ليدب رخآ راسم

:Vista ليغشتلا ماظن

"Panel Control( "لوحة التحكم ( < "Personalization( "تخصيص( < "Window Color and Appearance" (لون ومظهر الإطار) < انقر فوق "appearance Classic Open options color more for properties( "فتح خصائص المظهر التقليدي لمزيد من خيارات الألوان) > انقر فوق الزر "Effects( "تأثيرات( < حدد "Show عرض) "window contents while dragging محتويات اإلطارات أثناء السحب(.

:XP ليغشتلا ماظن

"Properties Display( "خصائص العرض( < "Appearance" (المظهر) < "Effects..." < (المظهر) " < حدد "while contents window Show dragging( "عرض محتويات اإلطارات أثناء السحب(.

7: Win ليغشتلا ماظن

ال يتوفر مسار آخر بديل.

8: Win ليغشتلا ماظن

ىلع سواملل نميألا رزلاب رقنلا متي ةيلفسلا ةيوازلا يف ةدوجوملا 8 Windows ماظنلا تادادعإ < ماظنلا ديدحت مث ،ىرسيلا مسق < (رسيألا بناجلا ىلع طيرش) ةمدقتملا تاراطإلا تايوتحم ضرع < تادادعإ < - ءادألا .بحسلا ءانثأ

#### **خيارات شريط العناوين**

يمكن الوصول إلى تجزئة سطح المكتب من شريط العنوان الخاص باإلطار النشط. وهذا يوفر طريقة سريعة وسهلة إلدارة سطح المكتب باإلضافة إلى إرسال أي إطار إلى أي جزء بدون االضطرار إلجراء السحب واإلسقاط. حرك المؤشر إلى شريط عنوان اإلطار النشط للوصول إلى القائمة المنسدلة.

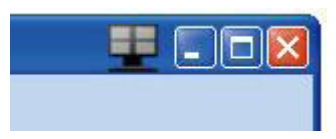

#### **انقر بزر الماوس األيمن فوق القائمة**

انقر بزر الماوس الأيمن فوق رمز تجزئة سطح المكتب لعرض القائمة المنسدلة.

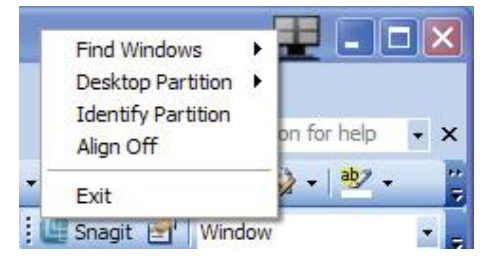

- **-1 Windows Find( بحث عن إطارات(** في بعض الحاالت، قد يقوم المستخدم بإرسال العديد من اإلطارات إلى نفس الجزء. سيعرض خيار "البحث عن إطار" كل اإلطارات المتاحة ويحرك اإلطار المراد إلى المقدمة.
- **-2 Partition Desktop( تجزئة سطح المكتب(** يعرض خيار "تجزئة سطح المكتب" التجزئة المحددة ً حاليا ويتيح للمستخدم سرعة التنقل إلى أي من خيارات التجزئة المبينة ضمن القائمة المنسدلة.

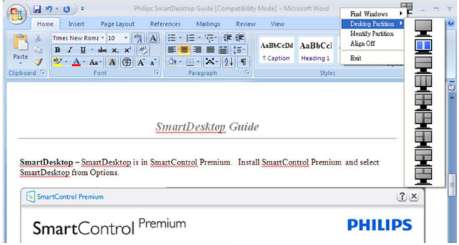

**مالحظة** إذا تم ربط أكثر من شاشة عرض واحدة ببعضها، يمكن

للمستخدم تحديد شاشة العرض المستهدفة لتغيير التجزئة بها. . ً يُمثل الرمز المميز التجزئة النشطة حاليا

- **-3 ُيتيح خيار Partition Identify( تحديد التجزئة(** – عرض المخطط الشبكي على سطح المكتب للتجزئة الحالي.
	- **-4 Off Align/On Align( تشغيل المحاذاة/إيقاف المحاذاة(** – تمكين/تعطيل خاصية المحاذاة التلقائية للسحب واإلسقاط.
	- **-5 خيار Exit( خروج(** يقوم بإغالق تجزئة سطح المكتب وضبط شاشة العرض. إلعادة التهيئة، قم بتشغيل خيار ضبط شاشة العرض من قائمة البدء أو رمز االختصار الموجود على سطح المكتب.

#### **انقر بزر الماوس األيسر على القائمة**

انقر بزر الماوس األيسر على رمز "تجزئة سطح المكتب" لسرعة إرسال اإلطار النشط إلى أي جزء بدون االضطرار إلى إجراء السحب واإلسقاط. سيؤدي تحرير الماوس إلى إرسال اإلطار إلى التجزئة المميزة.

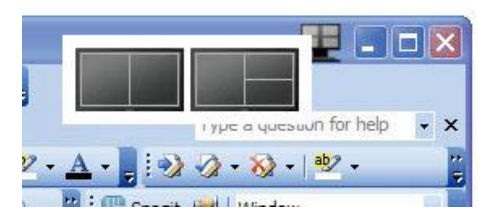

## **انقر بزر الماوس األيمن فوق أدوات المهام**

كما تشتمل أدوات المهام على معظم الخصائص المدعومة في شريط العناوين )باستثناء خاصية إرسال إطار تلقائي إلى أيِّ جزء).

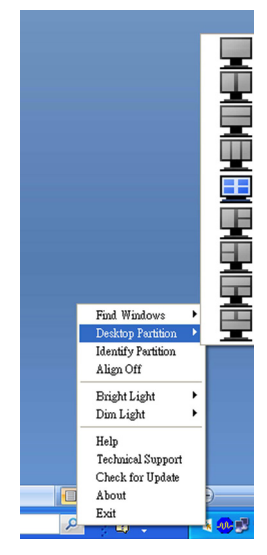

- **Find Windows** (بحث عن إطارات) في بعض الحاالت، قد يقوم المستخدم بإرسال العديد من اإلطارات إلى نفس الجزء. سيعرض خيار "البحث عن إطار" كل اإلطارات المتاحة ويحرك اإلطار المراد إلى المقدمة.
- **Partition Desktop( تجزئة سطح المكتب(** يعرض خيار "تجزئة سطح المكتب" التجزئة المحددة ً حاليا ويتيح للمستخدم سرعة التنقل إلى أي من خيارات التجزئة المبينة ضمن القائمة المنسدلة.
- **يتيح خيار Partition Identify( تحديد التجزئة(** – عرض المخطط الشبكي على سطح المكتب للتجزئة الحالي.
	- **Off Align/On Align( تشغيل المحاذاة/إيقاف المحاذاة(** – تمكين/تعطيل خاصية المحاذاة التلقائية للسحب واإلسقاط.

## **تعريفات تجزئة SmartDesktop**

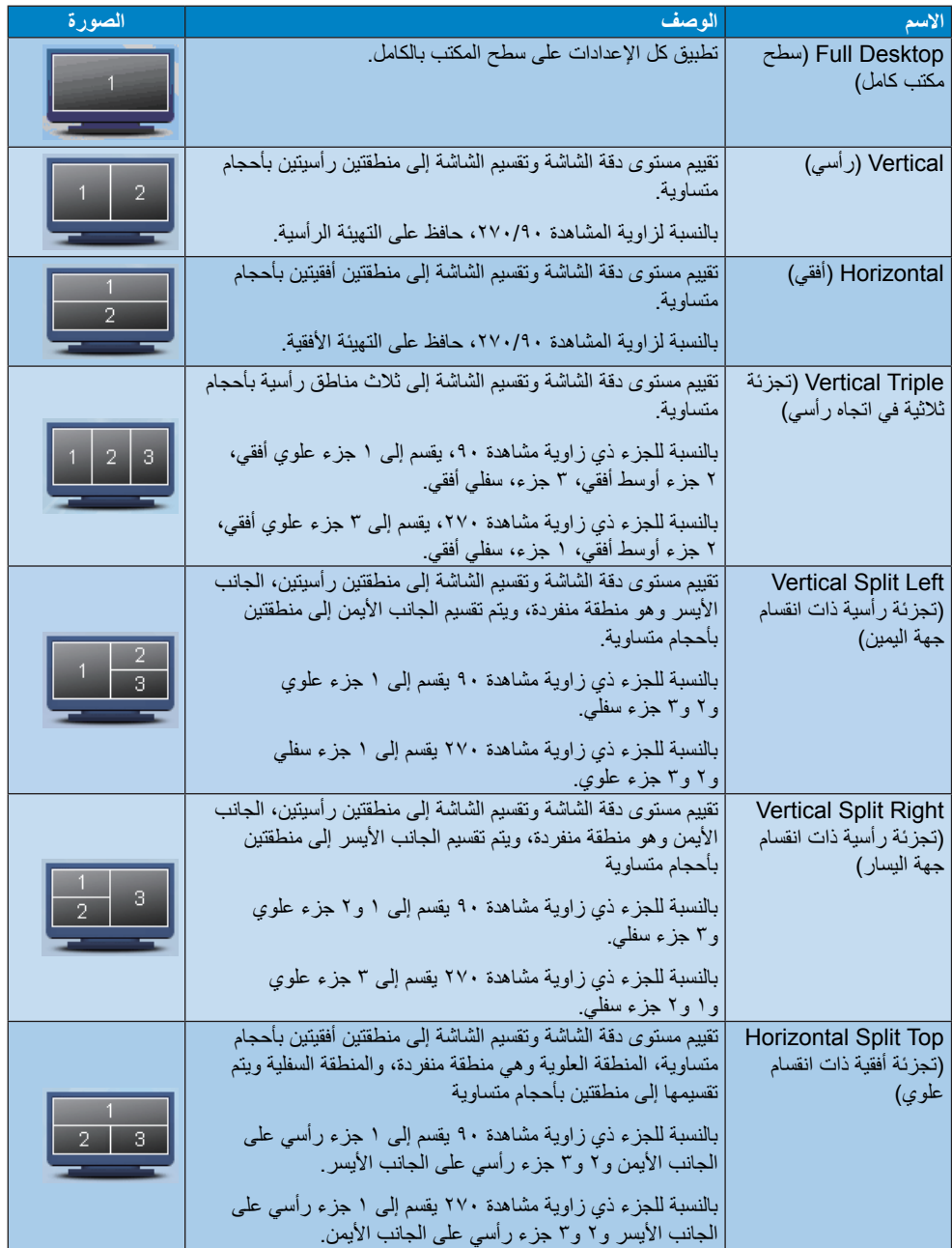

## **-3 تحسين جودة الصورة**

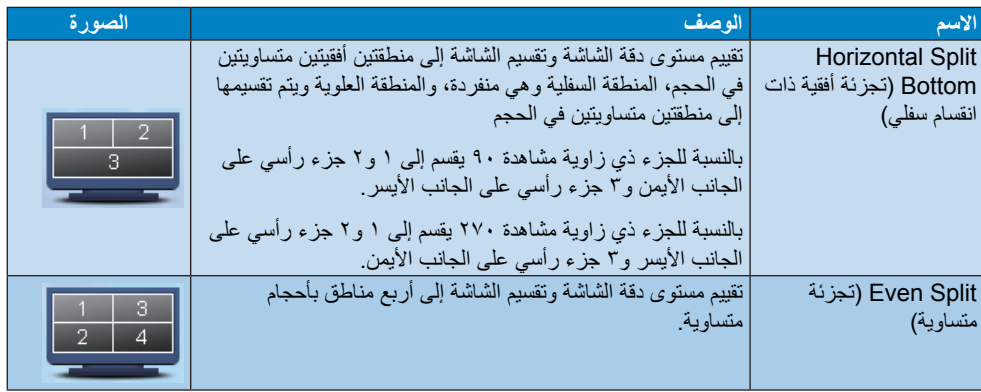

# **.4المواصفات الفنية**

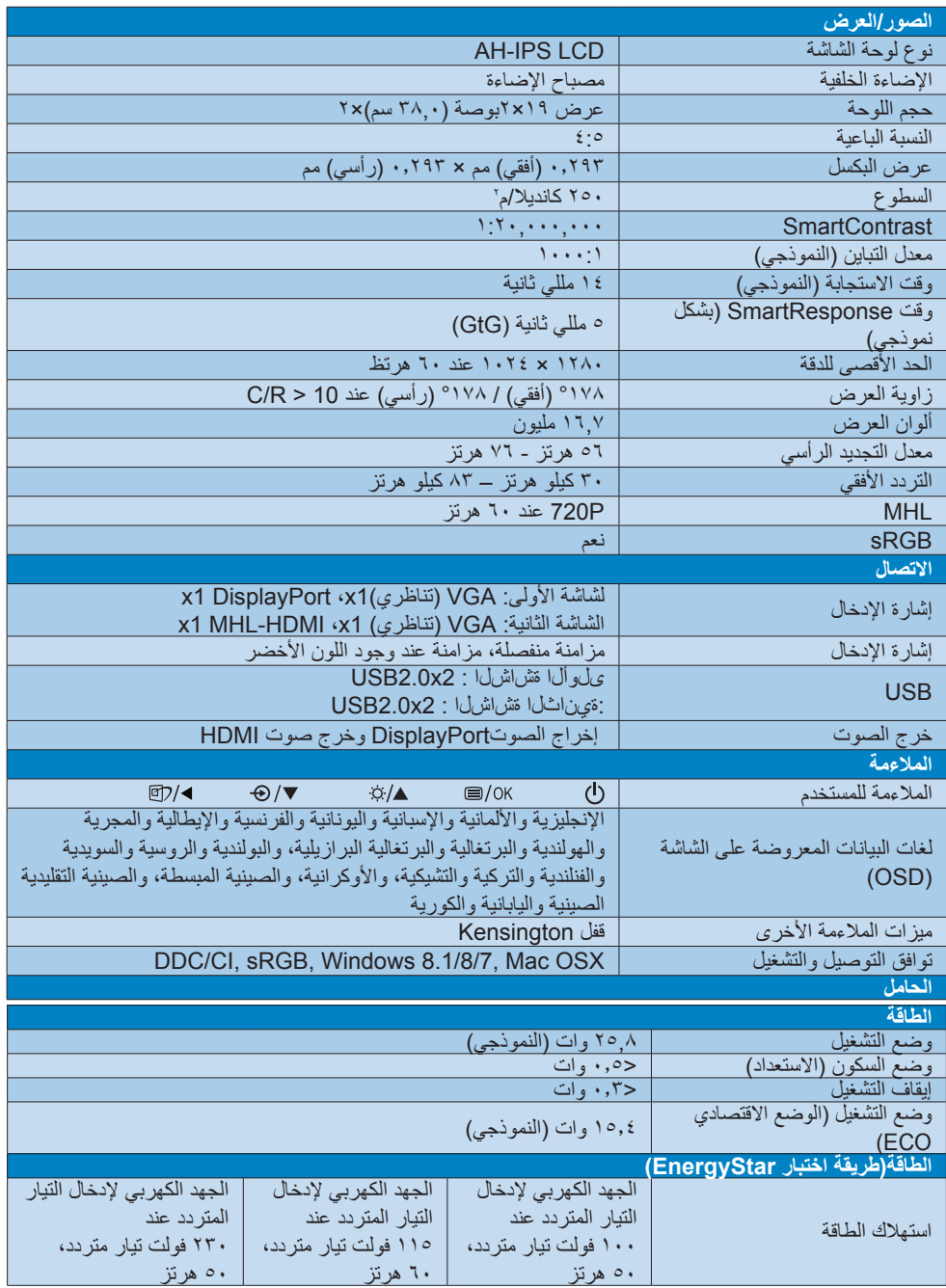

**-4 المواصفات الفنية**

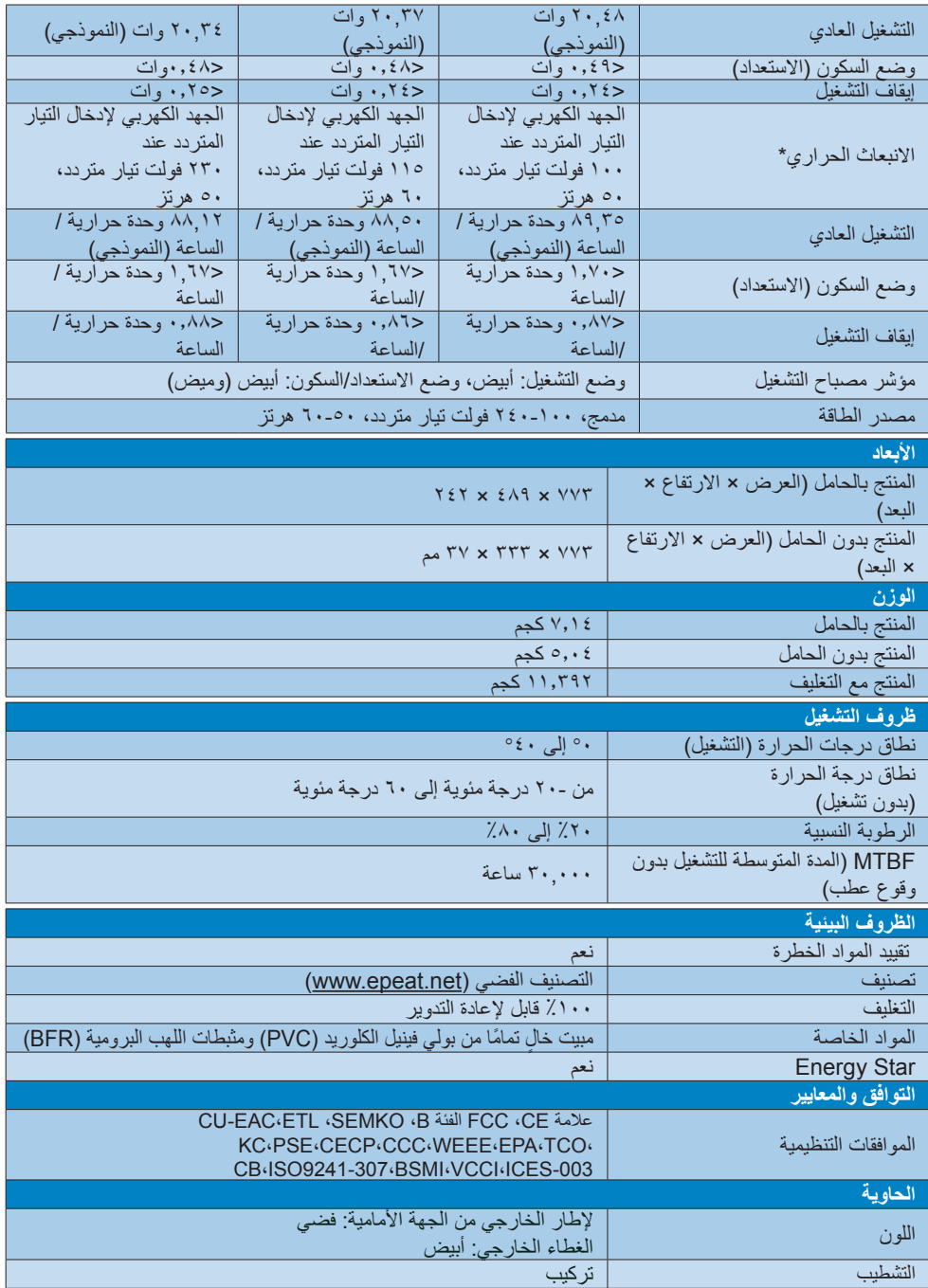

#### **مالحظة**

- -1 يكون التصنيف الفضي أوالذهبي من EPEAT ًصالحا فقط عندما تقوم Philips بتسجيل المنتج. يرجى زيارة الموقع [net.epeat.www](http://www.epeat.net) لمعرفة حالة التسجيل في بلدك.
- -2 تخضع هذه البيانات للتغير دون إشعار مسبق. انتقل إلى www.philips.com/support لتنزيل أحدث إصدار من الكتيب.
	- -3 وقت االستجابة السريعة هو القيمة المثلى سواء الختبارات GtG أوGtG) BW / أبيض وأسود(.
		- -4 كل USB A يستوعب 5.0 A، حمل 2,5 وات

**-5 الدقة وأوضاع اإلعداد المسبق**

#### **أقصى دقة**

1280 × 1024 عند 60 هرتز )إدخال تناظري( 1280 × 1024 عند 60 هرتز )إدخال رقمي(

## **الدقة الموصى بها**

1280 × 1024 عند 60 هرتز )إدخال رقمي(

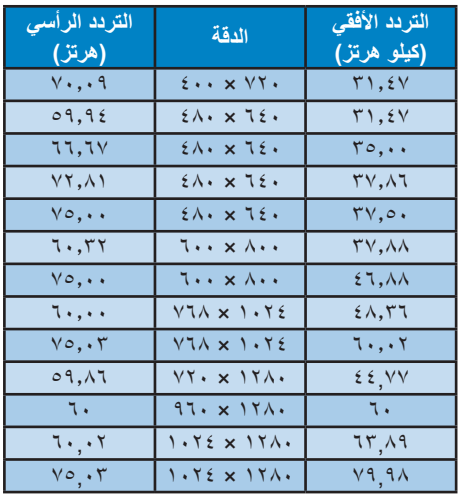

#### **مالحظة**

يرجى مالحظة أن شاشتك تعمل بشكل أفضل في دقة العرض األصلية 1024×1280 في 60 هرتز. وللحصول على أفضل جودة عرض، يرجى اتباع توصيات دقة العرض هذه.

# **-5 إدارة الطاقة**

إذا كان لديك بطاقة عرض أو برنامج مثبت على الكمبيوتر الخاص بك متوافق مع DPM VESA، فعندئذ تستطيع الشاشة ً تلقائيا تقليل استهالكها للطاقة عندما ال تكون قيد االستخدام. في حالة اكتشاف إدخال بواسطة لوحة المفاتيح أو الماوس أو أي جهاز إدخال آخر، سيتم "تنشيط" الشاشة بشكل تلقائي. يوضح الجدول التالي استهالك الطاقة واإلشارات الخاصة بميزة التوفير التلقائي للطاقة:

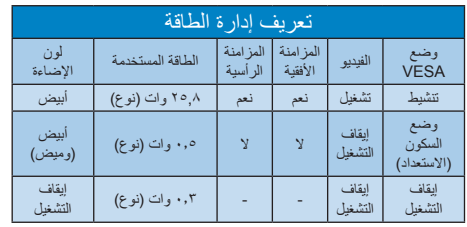

ويتم استخدام الخطوات التالية لقياس استهالك الطاقة لهذه الشاشة.

- الدقة الطبيعية: 1280 × 1024
	- التباين: %50
	- السطوع: nits 250
- حرارة اللون: k6500 مع نمط أبيض كامل

## **مالحظة**

تخضع هذه البيانات للتغير دون إشعار مسبق.

- Both product and product packaging is prepared for recycling
- The brand owner offers take-back options

### **Corporate Social Responsibility**

The brand owner demonstrates the product is manufactured under working practices that promote good labour relations and working conditions.

The Criteria Document can be downloaded from our web site. The criteria included in this label have been developed by TCO Development in co-operation with scientists, experts, users as well as manufacturers all over the world. Since the end of the 1980s TCO has been involved in influencing the development of IT equipment in a more user and environmentally friendly direction. Our ICT product labeling system began in 1992 and is now requested by users and ICT-manufacturers all over the world.

For displays with glossy bezels, the user should consider the placement of the display as the bezel may cause disturbing reflections from surrounding light and bright surfaces.

For more information, please visit: www.tcodevelopment.com

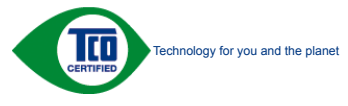

(Only for selective models)

User define mode is used for TCO Certified .compliance

## !Congratulations

This product is designed for both you and the !planet

**-6 المعلومات التنظيمية**

TCO Development works for π sustainable IT - manufacture. use and recycling of IT products reflecting environmental, social and economic .responsibility

TCO Certified is a third party verified program, where every product model is tested by an accredited impartial test laboratory. TCO Certified represents one of the toughest certifications for ICT products worldwide.

### Some of the Usability features of TCO Certified Displays:

- Visual Ergonomics for image quality is tested to ensure top performance and reduce sight and strain problems. Important parameters are Resolution, Luminance Contrast Reflection and Colour characteristics
- Products are tested according to rigorous safety standards at impartial laboratories
- Electric and magnetic fields emissions as low as normal household background levels
- Workload ergonomics to ensure a good physical environment

#### Some of the Environmental features of TCO Certified Displays:

- Production facilities have an Environmental Management System (EMAS or ISO 14001)
- Low energy consumption to minimize climate impact
- Restrictions on Chlorinated and Brominated flame retardants, plasticizers, plastics and heavy metals such as cadmium, mercury and lead (RoHS compliance)

## CE Declaration of Conformity

C E

This product is in conformity with the following standards

- FN60950-1:2006+A11:2009+A1: 2010+A12:2011+A2:2013(Safety requirement of Information Technology Equipment).
- EN55022:2010(Radio Disturbance requirement of Information Technology Equipment).
- EN55024:2010 (Immunity requirement of Information Technology Equipment).
- EN61000-3-2:2006+A1:2009+A2:2009 (Limits for Harmonic Current Emission).
- EN61000-3-2:2006+A1:2009+A2:2009 (Limits for Harmonic Current Emission).
- 2006/95/EC (Low Voltage Directive).
- 2004/108/EC (EMC Directive).
- 2009/125/EC (ErP Directive, EC No. 1275/2008 Implementing Directive for Standby and Off mode power (consumption

And is produced by a manufacturing organization on ISO 9000 level.

- ISO9241-307:2008 (Ergonomic requirement, Analysis and compliance test methods for electronic visual displays).
- GS EK1-2000:2011 (GS mark requirement).
- prEN50279:1998 (Low Frequency Electric and Magnetic fields for Visual Display).
- MPR-II (MPR:1990:8/1990:10 Low Frequency Electric and Magnetic fields).
- TCO CERTIFIED (Requirement for Environment Labeling of Ergonomics. Energy, Ecology and Emission, TCO: Swedish Confederation of Professional Employees) for TCO versions.

## Lead-free-Product

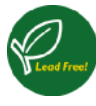

Lead free display promotes environmentally sound recovery and disposal of waste from electrical and electronic equipment Toxic

substances like Lead has been eliminated and compliance with European community's stringent RoHs directive mandating restrictions on hazardous substances in electrical and electronic equipment have been adhered to in order to make Philips monitors safe to use throughout its life cycle.

## EPEAT

(www.epeat.net)

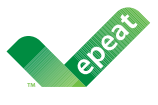

The EPEAT (Electronic Product Environmental Assessment Tool) program evaluates computer

desktops, laptops, and monitors based on 51 environmental criteria developed through an extensive stakeholder consensus process supported by US EPA.

EPEAT system helps purchasers in the public and private sectors evaluate, compare and select desktop computers, notebooks and monitors hased on their environmental attributes. EPEAT also provides a clear and consistent set of performance criteria for the design of products, and provides an opportunity for manufacturers to secure market recognition for efforts to reduce the environmental impact of its products.

## **Benefits of EPEAT**

Reduce use of primary materials Reduce use of toxic materials

Avoid the disposal of hazardous waste EPEAT'S requirement that all registered products meet ENERGY STAR's energy efficiency specifications, means that these products will consume less energy throughout their life.

**e** Changes or modifications not expressly approved by the party responsible for compliance could void the user's authority to operate the equipment.

Use only RF shielded cable that was supplied with the monitor when connecting this monitor to a computer device.

To prevent damage which may result in fire or shock hazard, do not expose this appliance to rain or excessive moisture

THIS CLASS B DIGITAL APPARATUS MEETS ALL REQUIREMENTS OF THE CANADIAN INTERFERENCE-CAUSING EQUIPMENT .REGULATIONS

## FCC Declaration of Conformity

Declaration of Conformity for Products Marked with FCC Logo.

## **United States Only**

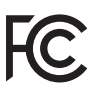

This device complies with Part 15 of the FCC Rules. Operation is subject to the following two conditions: (1) this device may not cause harmful interference, and (2) this device must accept any interference received, including interference that may cause undesired operation.

#### Commission Federale de la Communication (FCC Declaration)

 $\bigoplus$  Cet équipement a été testé et déclaré conforme auxlimites des appareils numériques de class B, aux termes de l'article 15 Des règles de la FCC. Ces limites sont concues de façon à fourir une protection raisonnable contre les interférences nuisibles dans le cadre d'une installation résidentielle

CET appareil produit, utilise et peut émettre des hyperfréquences qui, si l'appareil n'est pas installé et utilisé selon les consignes données, peuvent causer des interférences nuisibles aux communications radio

## **Energy Star Declaration**

(www.energystar.gov)

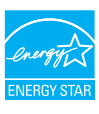

As an ENERGY STAR® Partner, we have determined that this product meets the ENERGY STAR<sup>®</sup> guidelines for energy efficiency.

## **A** Note

We recommend you switch off the monitor when it is not in use for a long time.

## Federal Communications Commission (FCC) Notice (U.S. Only)

 $\bigoplus$  This equipment has been tested and found to comply with the limits for a Class B digital device, pursuant to Part 15 of the FCC Rules These limits are designed to provide reasonable protection against harmful interference in a residential installation. This equipment generates, uses and can radiate radio frequency energy and, if not installed and used in accordance with the instructions, may cause harmful interference to radio communications.

However, there is no guarantee that interference will not occur in a particular installation. If this equipment does cause harmful interference to radio or television reception, which can be determined by turning the equipment off and on, the user is encouraged to try to correct the interference by one or more of the following measures:

- Reorient or relocate the receiving antenna.
- Increase the separation between the equipment and receiver.
- Connect the equipment into an outlet on a circuit different from that to which the receiver is connected
- Consult the dealer or an experienced radio/TV technician for help.

#### EN 55022 Compliance (Czech Republic Only)

This device belongs to category B devices as described in EN 55022, unless it is specifically stated that it is a Class A device on the specification label. The following applies to<br>devices in Class A of EN 55022 (radius of protection up to 30 meters). The user of the device is obliged to take all steps necessary to remove sources of interference to telecommunication or other devices

.<br>Pokud naní na tvoovám štítku počítače uvedeno, že spadá do do třídy A podle EN 55022. s consultation in the syponemic survey position of the second section in the system of the system of the system<br>The second automatic for the system of the SSO22. Pro zalitzeni zalitazená do titiqy A (chranny<br>The system of jiných zařízení je uživatel povinnen provést taková opatřaní, aby rušení odstranil.

#### Polish Center for Testing and Certification **Notice**

The equipment should draw power from a socket with an attached protection circuit (a three-prong socket). All equipment that works together (computer, monitor, printer, and so on) should have the same power supply source.

The phasing conductor of the room's electrical installation should have a reserve short-circuit protection device in the form of a fuse with a nominal value no larger than 16 amperes (A).

To completely switch off the equipment, the power supply cable must be removed from the power supply socket, which should be located near the equipment and easily accessible.

A protection mark "B" confirms that the equipment is in compliance with the protection usage requirements of standards PN-93/T-42107 and PN-89/F-06251

#### Wymagania Polskiego Centrum Badań i Certyfikacji

Urządzenie powinno być zasilane z gniazda z przyłączonym obwodem ochronnym (gniazdo z<br>kołkiem). Współpracujące ze sobą urządzenia (komputer, monitor, drukarka) powinny być zasilane<br>z tego samego źródła.

Instalacja elektryczna pomieszczenia powinna zawierać w przewodzie fazowym rezerwową ochronę<br>przed zwarciami, w postaci bezpiecznika o wartości znamionowej nie większej niż 16A (amperów). .<br>W celu całkowitego wyłączenia urządzenia z sieci zasilania, należy wyjąć wtyczkę kabla<br>zasilającego z gniazdka, które powinno znajdować się w pobliżu urządzenia i być łatwo dostępne. Znak bezpieczeństwa "B" potwierdza zgodność urządzenia z wymaganiami bezpieczeństwa użytkowania zawartymi w PN-93/T-42107 i PN-89/E-06251.

#### Pozostałe instrukcje bezpieczeństwa

- Nie należy używać wtyczek adapterowych lub usuwać kołka obwodu ochronnego z wtyczki.<br>Jeżeli konieczne jest użycie przedłużacza to należy użyć przedłużacza 3-żylowego z<br>prawidłowo połączonym przewodem ochronnym.
- prawiatowo potączonym przewoacem ocnromnym.<br>System komputerowy należy zabezpieczyć przez nagłymi, chwilowymi wzrostami lub spadkami napięcia, używając eliminatora przepięć, urządzenia dopasowującego lub<br>bezzakłoceniowego ź
- · Należy upewnić się, aby nic nie leżało na kablach systemu komputerowego, oraz aby kable nie były umieszczone w miejscu, gdzie można byłoby na nie nadeptywać lub potykać się o nie.
- Nie należy rozlewać napojów ani innych płynów na system komputerowy.
- $^\bullet$  Nie należy wpychać żadnych przedmiotów do otworów systemu komputerowego, gdyż może to spowodować pożar lub porażenie prądem, poprzez zwarcie elementów wewnętrznych.
- to sprowoatowe pozar tuo porazente prącenu, poprzez zwarce esementow wewnętrznych.<br>System komputerowy powinien znajdować się z dala od grzejników i źródel ciepła. Ponadto, nie należy blokować otworów wentylacyjnych. Należy

Cependant, rien ne peut garantir l'absence d'interférences dans le cadre d'une installation particulière. Si cet appareil est la cause d'interférences nuisibles pour la réception des signaux de radio ou de télévision, ce qui peut être décelé en fermant l'équipement, puis en le remettant en fonction, l'utilisateur pourrait essayer de corriger la situation en prenant les mesures :suivantes

- Réorienter ou déplacer l'antenne de .réception
- Augmenter la distance entre l'équipement et le récepteur.
- Brancher l'équipement sur un autre circuit que celui utilisé par le récepteur.
- Demander l'aide du marchand ou d'un technicien chevronné en radio/télévision
- **Q** Toutes modifications n'ayant pas recu l'approbation des services compétents en matière de conformité est susceptible d'interdire à l'utilisateur l'usage du présent .équipement

N'utiliser que des câbles RF armés pour les connections avec des ordinateurs ou .périphériques

CET APPAREIL NUMERIOUE DE LA CLASSE B RESPECTE TOUTES LES EXIGENCES DU BEGLEMENT SUR LE MATERIEL BROUILLEUR DU CANADA.

## Ergonomie Hinweis (nur Deutschland)

Der von uns gelieferte Farbmonitor entspricht den in der "Verordnung über den Schutz vor Schäden durch Röntgenstrahlen" festgelegten .Vorschriften

Auf der Rückwand des Gerätes befindet sich ein Aufkleber, der auf die Unbedenklichkeit der Inbetriebnahme hinweist, da die Vorschriften über die Bauart von Störstrahlern nach Anlage  $\parallel$   $\parallel$   $\ln$  5 Abs. 4 der Röntgenverordnung erfüllt sind.

Damit Ihr Monitor immer den in der Zulassung geforderten Werten entspricht, ist darauf zu achten, daß

- 1. Reparaturen nur durch Fachpersonal durchgeführt werden.
- 2. nur original-Ersatzteile verwendet werden.
- 3. bei Ersatz der Bildröhre nur eine bauartgleiche eingebaut wird.

Aus ergonomischen Gründen wird empfohlen, die Grundfarben Blau und Rot nicht auf dunklem Untergrund zu verwenden (schlechte Lesbarkeit und erhöhte Augenbelastung bei zu geringem Zeichenkontrast wären die Folge).

Der arbeitsplatzbezogene Schalldruckpegel nach DIN 45 635 beträgt 70dB (A) oder .weniger

**ACHTUNG: BEIM AUFSTELLEN** DIESES GERÄTES DARAUF ACHTEN, DAß NETZSTECKER UND NETZKABELANSCHLUB LEICHT ZUGÄNGLICH SIND.

## North Europe (Nordic Countries) Information

Placering/Ventilation

#### :VARNING

FÖRSÄKRA DIG OM ATT HUVUDBRYTARE OCH UTTAG ÄR I ÄTÅTKOMLIGA. NÄR DU STÄLLER DIN UTRUSTNING PÅPLATS.

## Placering/Ventilation

#### :ADVARSEL

SØRG VED PLACERINGEN FOR, AT NETLEDNINGENS STIK OG STIKKONTAKT ER NEMT TILGÆNGELIGE.

#### Paikka/Ilmankierto

#### :VAROITUS

SIJOITA LAITE SITEN, ETTÄ VERKKOJOHTO VOIDAAN TARVITTAESSA HELPOSTI .PISTORASIASTA IRROTTAA

#### Plassering/Ventilasion

#### ADVARSEL·

NÅR DETTE UTSTYRET PLASSERES. MÅ DU PASSE PÅ AT KONTAKTENE FOR STØMTILFØRSEL ER LETTE Å NÅ

#### BSMI Notice (Taiwan Only)

符合乙類資訊產品之標準

## China RoHS

The People's Republic of China released a regulation called "Management Methods for Controlling Pollution by Electronic Information Products" or commonly referred to as China RoHS, All products produced and sold for China market have to meet China RoHS request.

中国电子信息产品污染控制标识要求(中国 RoHS法规标示要求)产品中有毒有害物质或 元素的名称及含量

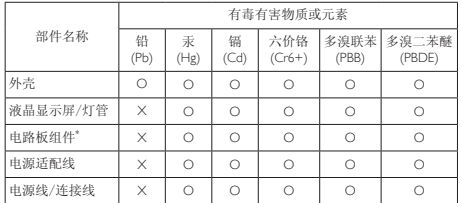

电路板组件包括印刷电路板及其构成的零部件,如电阻、电容、集成电 路、连接器等。

O: 表示该有毒有害物质在该部件所有均质材料中的含量均在《电子信息产品 中有毒有害物质的限量要求标准》规定的限量要求以下。

X: 表示该有毒有害物质至少在该部件的某一均质材料中的含量超出《电子信 息产品中有毒有害物质的限量要求标准》规定的限量要求;但是上表中打<br>"X"的部件,符合欧盟RoHS法规要求(属于豁免的部分)。

#### Restriction on Hazardous Substances statement (India)

This product complies with the "India E-waste Rule 2011" and prohibits use of lead, mercury, hexavalent chromium, polybrominated biphenyls or polybrominated diphenyl ethers in concentrations exceeding 0.1 weight % and  $0.01$  weight % for cadmium, except for the exemptions set in Schedule 2 of the Rule.

## E-Waste Declaration for India

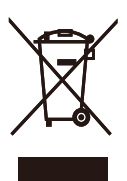

This symbol on the product or on its packaging indicates that this product must not be disposed of with your other household waste. Instead it is your responsibility to dispose of your waste equipment by handing it over to a designated collection point for the recycling

## **EU Energy Label**

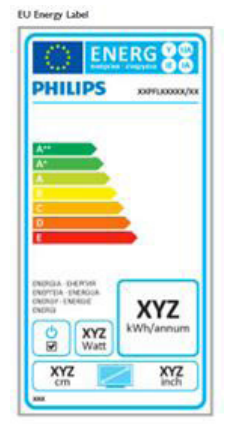

The European Energy Label informs you on the energy efficiency class of this product. The greener the energy efficiency class of this product is the lower the energy it consumes.

On the label, you can find the energy efficiency class, the average power consumption of this product in use and the average energy consumption for 1 year.

## **A** Note

The EU Energy Label will be ONLY applied on the models bundling with HDMI and TV tuners.

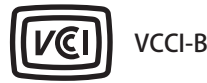

この装置は、クラスB情報技術装置です。 この装置は、家庭環境で使用することを 目的としていますが、この装置がラジオ やテレビジョン受信機に近接して使用さ れると、受信障害を引き起こすことがあ ります。

取扱説明書に従って正しい取り扱いをし 。て下さい

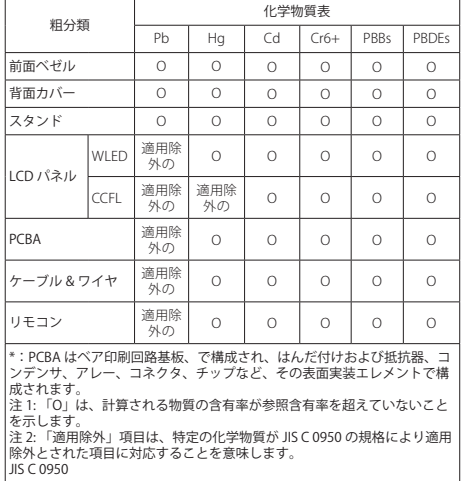

of waste electrical and electronic equipment. The separate collection and recycling of your waste equipment at the time of disposal will help to conserve natural resources and ensure that it is recycled in a manner that protects human health and the environment. For more information about where you can drop off your waste equipment for recycling in India please visit the below web link

http://www.india.philips.com/about/sustainability/ recycling/index.page

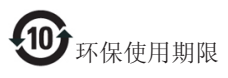

此标识指期限(十年),电子信息产品中含有的有 毒有害物质或元素在正常使用的条件下不会发生 外泄或突变, 电子信息产品用户使用该电子信息 产品不会对环境造成严重污染或对其人身、财产 。造成严重损害的期限

#### 中国能源效率标识

根据中国大陆《能源效率标识管理办法》本显示器符合以下要求:

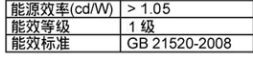

详细有关信息请查阅中国能效标识网: http://www.energylabel.gov.cn/

《废弃电器电子产品回收处理管理条例》提示性 说明

为了更好地关爱及保护地球,当用户不再需要此 产品或产品寿命终止时,请遵守国家废弃电器电 子产品回收处理相关法律法规, 将其交给当地具 有国家认可的回收处理资质的厂商进行回收处 。理

- The GREEN&YELLOW wire must be  $\lambda$ connected to the terminal in the plug which is marked with the letter "E" or by the Earth symbol or coloured GREEN or .GREEN&YELLOW
- The BLUE wire must be connected to the 2 terminal which is marked with the letter "N" or coloured BLACK
- The BROWN wire must be connected  $\frac{3}{2}$ to the terminal which is marked with the Jetter "L" or coloured RED

Before replacing the plug cover, make certain that the cord grip is clamped over the sheath of the lead - not simply over the three wires.

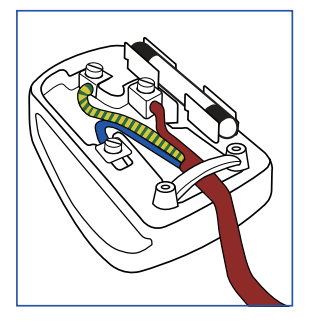

## Information for U.K. only

## WARNING - THIS APPLIANCE MUST BE .EARTHED

#### :Important

This apparatus is supplied with an approved moulded 13A plug. To change a fuse in this type of plug proceed as follows:

- .N emove fuse cover and fuse .
- 1362 Fit new fuse which should be a  $BS$   $\overline{2}$ .5A,A.S.T.A. or BSI approved type
	- . Retit the fuse cover 3

If the fitted plug is not suitable for your socket outlets, it should be cut off and an appropriate 3-pin plug fitted in its place.

If the mains plug contains a fuse, this should have a value of 5A. If a plug without a fuse is used, the fuse at the distribution board should not be greater than 5A.

NOTE: The severed plug must be destroyed to avoid a possible shock hazard should it be inserted into a 13A socket .elsewhere

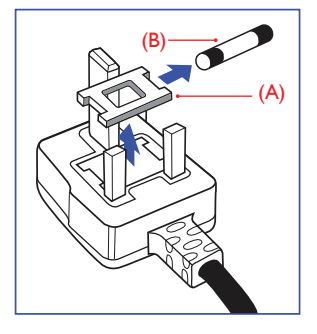

## How to connect a plug

The wires in the mains lead are coloured in accordance with the following code:

BLUE - "NEUTRAL"("N") BROWN - "LIVE"("L") (GREEN&YELLOW -"EARTH"("E")

## **7 -خدمة العمالء والضمان**

## **333 نهج عيوب البكسل في الشاشات المسطحة من Philips**

تسعى Philips جاهدة إلى تقديم منتجات بأعلى جودة. وتستخدم الشركة مجموعة من أفضل عمليات التصنيع المتقدمة في الصناعة كما تطبق مراقبة صارمة للجودة. مع ذلك، في بعض األحيان ال يمكن تجنب عيوب البكسل أو البكسل الفرعي في لوحات TFT المستخدمة في الشاشات المسطحة. وال يمكن ألي مصنع ضمان أن كافة اللوحات ستكون خالية من عيوب البكسل، إلا أن شركة Philips توفر ضمانًا بشأن إصالح أو استبدال أية شاشة بها عدد غير مقبول من العيوب بموجب الضمان. يوضح هذا اإلشعار األنواع المختلفة من عيوب البكسل ويحدد مستويات العيوب المقبولة لكل نوع. ولكي يستوفي هذا المنتج معابير الأهلية للإصلاح أو الاستبدال بموجب الضمان، يجب أن يتجاوز عدد عيوب البكسل على لوحة TFT هذه المستويات المقبولة. على سبيل المثال، ال تعتبر النسبة الأقل من ٠,٠٠٠٪ من البكسل الفرعي على الشاشة ًعيبا. عالوة على ذلك، تضع Philips معايير جودة أعلى لأنواع معينة أو لمجموعات معينة من عيوب البكسل والتي يمكن مالحظتها أكثر من عيوب أخرى. يُعتبر هذا النهج ًصالحا على مستوى العالم.

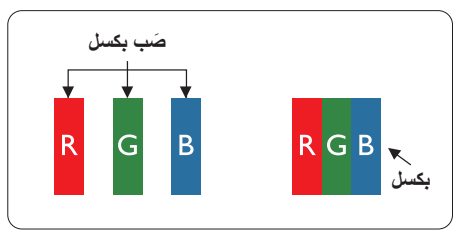

#### **وحدات البكسل والبكسل الفرعي**

تتألف وحدة البكسل أو عنصر الصورة من ثالث وحدات بكسل فرعية من الألوان الأساسية الأحمر والأخضر والأزرق. وتتكون الصورة الواحدة من عدد من وحدات البكسل. عند إضاءة كافة وحدات البكسل الفرعية لوحدة بكسل، تظهر وحدات البكسل الثالث الفرعية الملونة ًمعا كوحدة بكسل واحدة بيضاء. وعندما تكون جميعها معتمة، تظهر وحدات البكسل الثالث الفرعية الملونة ًمعا كوحدة بكسل واحدة سوداء. أما التوليفات الأخرى من وحدات البكسل الفر عية المضيئة والمعتمة فتظهر كوحدات بكسل فردية أللوان أخرى.

#### **أنواع عيوب البكسل**

تظهر عيوب البكسل والبكسل الفرعي بأشكال مختلفة على الشاشة. وهناك فئتان من عيوب البكسل وأنواع عديدة من عيوب البكسل الفرعي بكل فئة.

#### **عيوب النقطة الساطعة**

تظهر عيوب النقطة الساطعة على هيئة وحدات بكسل أو وحدات بكسل فرعية مضيئة بصفة دائمة أو "قيد التشغيل". بعبارة أخرى، تكون النقطة الساطعة عبارة عن وحدة بكسل فرعية مضيئة على الشاشة عند عرض نموذج معتم. هناك ثالثة أنواع من عيوب النقطة الساطعة.

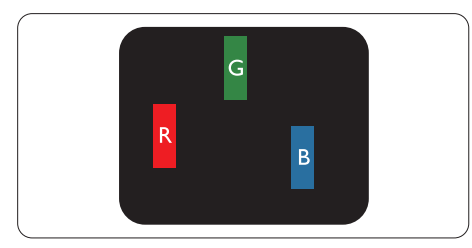

إضاءة وحدة بكسل فرعية باللون الأحمر أو الأخضر أو الأزرق.

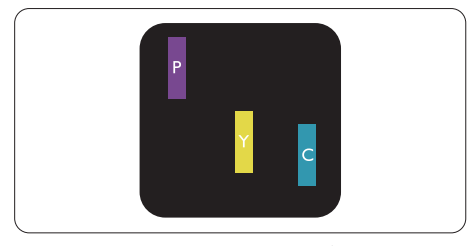

إضاءة وحدتي بكسل فرعيتين متجاورتين:

- أحمر + أزرق = بنفسجي
- أحمر + أخضر = أصفر
- أخضر + أز رق = كايان (أز رق فاتح)

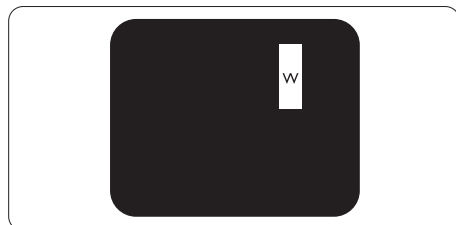

إضاءة ثلاث وحدات بكسل فرعية متجاورة (وحدة بكسل واحدة بيضاء).

## **مالحظة**

يجب أن يكون سطوع النقطة الساطعة الحمراء أو الزرقاء ً زائدا عن %50 من النقاط المجاورة بينما يجب أن يكون سطوع النقطة الساطعة الخضراء زائدًا عن ٣٠ في المائة من النقاط المجاورة.

#### **عيوب النقطة المعتمة**

تظهر عيوب النقطة المعتمة على هيئة وحدات بكسل أو وحدات بكسل فرعية معتمة بصفة دائمة أو "إيقاف التشغيل". بعبارة أخرى، تكون النقطة المعتمة بمثابة وحدة بكسل فرعية منطفئة على الشاشة عند عرض نموذج فاتح. وهذه هي عيوب النقطة المعتمة.

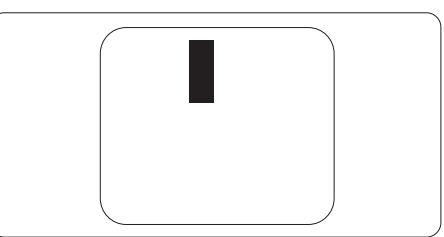

## **تقارب عيوب البكسل**

نظرًا لأن عيوب البكسل والبكسل الفر عي من نفس النوع القريبة من عيب آخر تكون أكثر مالحظة، تحدد شركة Philips قيم التسامح الخاصة بتقارب عيوب البكسل.

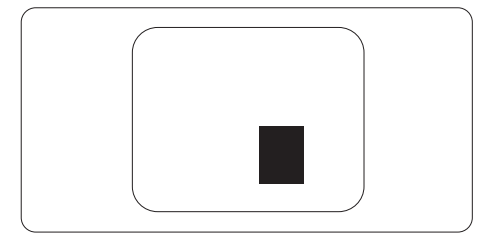

#### **قيم تسامح عيوب البكسل**

لكي يستوفي أحد المنتجات معايير األهلية لإلصالح أو االستبدال بسبب عيوب البكسل أثناء فترة الضمان، يجب أن تحتوي لوحة TFT الموجودة في شاشة Philips المسطحة على عيوب بكسل أو بكسل فرعي تتجاوز قيم التسامح المسردة في الجدول التالي.

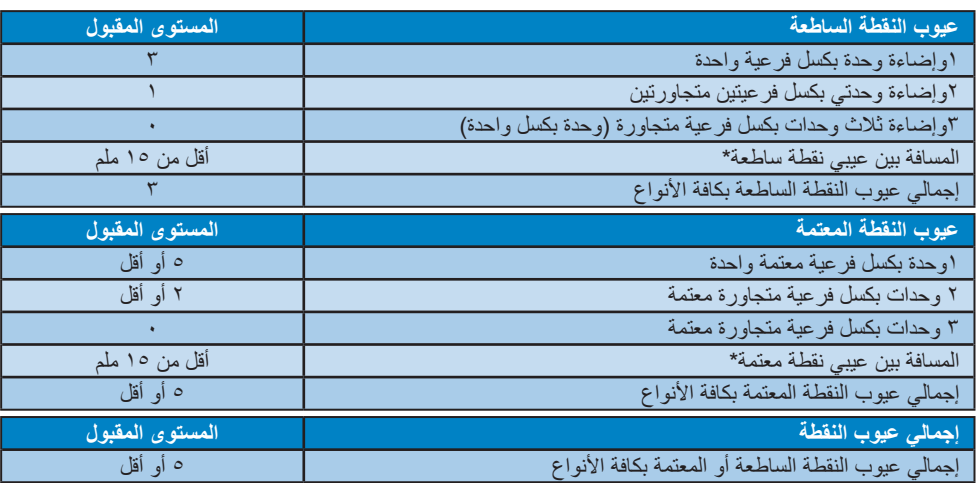

## **مالحظة**

- -1 1 أو 2 عيب بكسل فرعي متجاور = 1 عيب نقطة
- -2 هذه الشاشة 9241-307ISO ومطابقة لمعايير)9241-307ISO: متطلب المقاييس المثلى والتحليل وطرق اختبار التوافق لشاشات العرض اإللكترونية(
- ٢- المعيار 307-ISO9241 هو اللاحق لما يعرف سابقًا باسم معيار ISO13406، الذي سحبته المنظمة الدولية للمعايير )ISO )لكل: .13-11-2008

## **2-7 خدمة العمالء والضمان**

لمعلومات تغطية الضمان ومتطلبات الدعم اإلضافي السارية على منطقتك، يرجى التفضل بزيارة موقع الويب www.philips.com/support للتفاصيل. يمكنك أيضًا الاتصال برقم مركز خدمة عملاء Philips المحلي لديك من اللائحة أدناه

## **معلومات االتصال لمنطقة غرب أوروبا:**

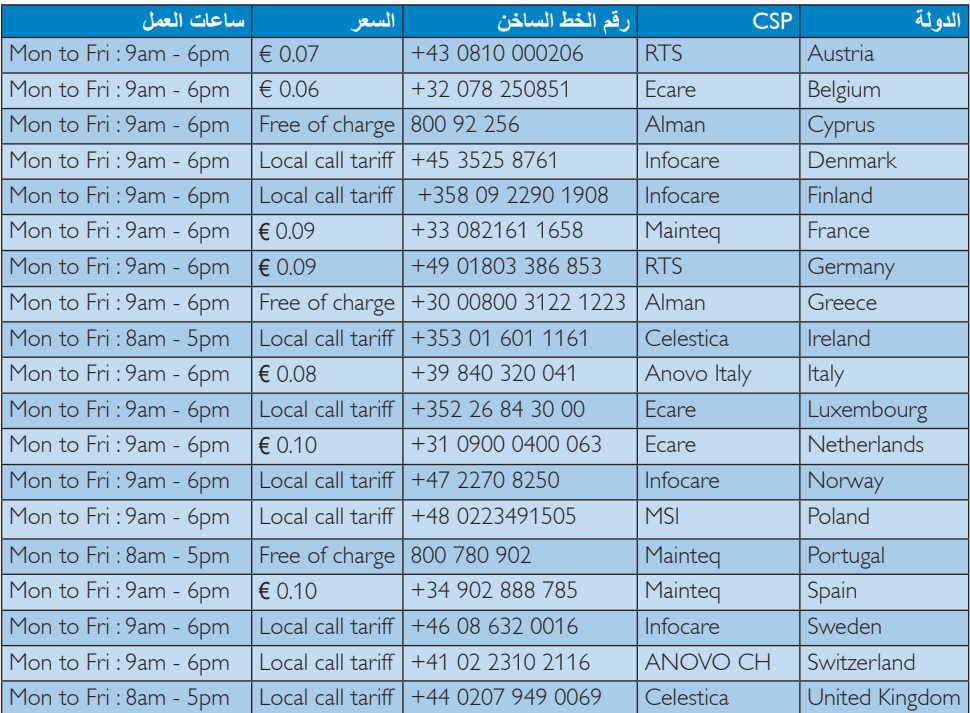

#### **معلومات االتصال للصين**:

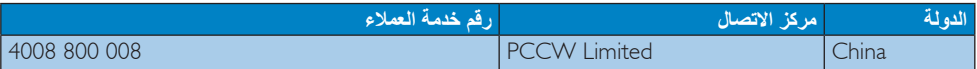

#### **معلومات االتصال ألمريكا الشمالية**:

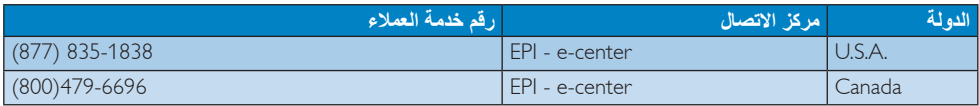

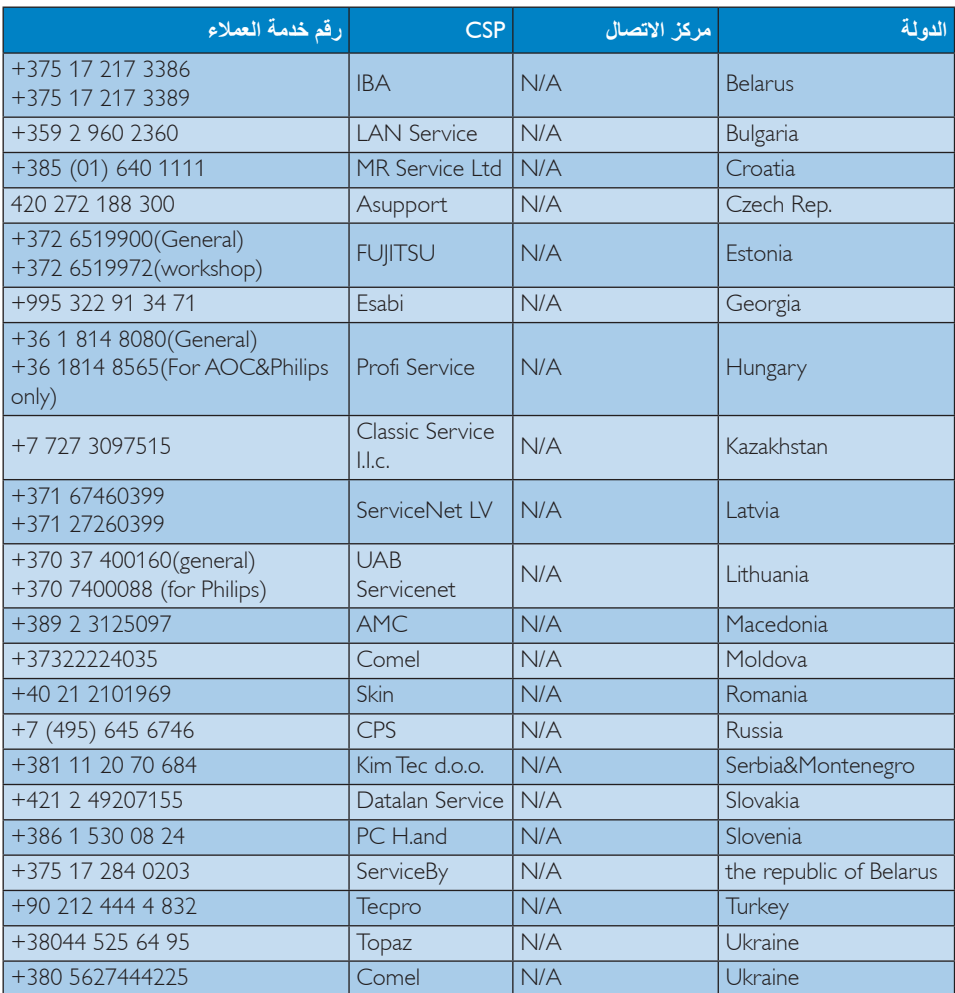

## **معلومات االتصال لمنطقة أمريكا الالتينية**:

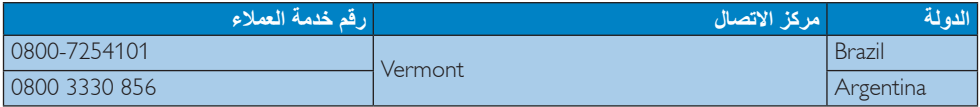

## **معلومات االتصال لمنطقة دول آسيا المطلة على المحيط الهادي/الشرق األوسط/إفريقيا**

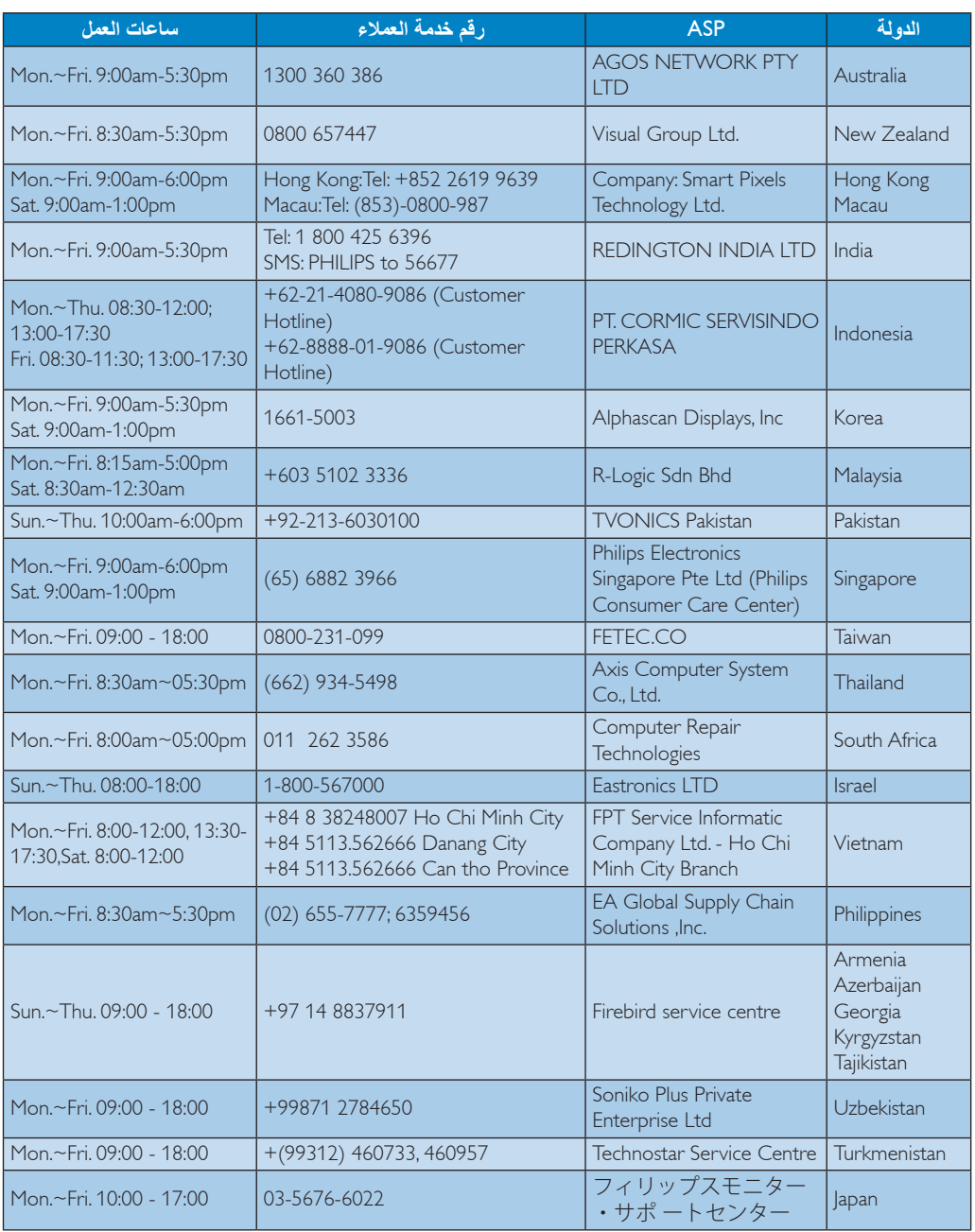

# **8 -استكشاف األخطاء وإصالحها واألسئلة المتداولة**

## **1-8 استكشاف المشكالت وإصالحها**

تتعامل هذه الصفحة مع المشكالت التي يستطيع المستخدم تصحيحها. في حالة استمرار المشكلة بعد أن تقوم بتجربة هذه الحلول، اتصل بممثل خدمة عمالء Philips.

#### **المشكالت الشائعة**

#### **بال صورة )ضوء LED غير مضاء(**

- تأكد من توصيل سلك الطاقة في منفذ إخراج الطاقة وفي اللوحة الخلفية للشاشة.
- ً أوال ، تأكد من أن زر الطاقة الموجود على اللوحة األمامية للشاشة موجود في الوضع "إيقاف التشغيل"، ثم اضغط عليه لتحويله إلى الوضع "تشغيل".

#### **بال صورة )مصباح التشغيل غير مضاء(**

- تأكد من تشغيل الكمبيوتر الخاص بك.
- تأكد من توصيل كبل اإلشارة بشكل صحيح إلى الكمبيوتر الخاص بك.
- تأكد من عدم وجود أي ُعقد مثنية بكبل الشاشة على جانب التوصيل. إذا كانت اإلجابة نعم، فقم باستبدال الكبل.
	- قد تكون ميزة "توفير الطاقة" قيد التشغيل

#### **الشاشة تقول**

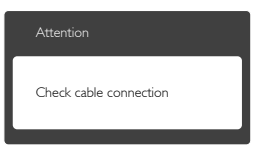

- تأكد من توصيل كبل الشاشة بشكل صحيح إلى الكمبيوتر الخاص بك. )راجع ً أيضا "دليل التشغيل السريع").
- افحص لتتحقق مما إذا كان كبل شاشة العرض به ُعقد مثنية أم ال.
	- تأكد من تشغيل الكمبيوتر الخاص بك.

## **الزر AUTO( تلقائي( ال يعمل**

 يتم تطبيق الوظيفة "تلقائي" في وضع Analog-VGA )Analog-VGA التماثلي(. إذا لم تكن النتيجة مرضية، فعندئذ يمكنك تنفيذ عمليات ضبط يدوية من خالل قائمة البيانات المعروضة على الشاشة )OSD).

## **مالحظة**

تعتبر الوظيفة Auto( تلقائي( غير قابلة للتطبيق في وضع DVI) DVI-Diqital الرقمي) حيث إنها غير ضرورية.

## **عالمات ظاهرة للدخان أو الشرارة.**

- ال تقم بتنفيذ أي خطوات الستكشاف األخطاء وإصالحها
- قم بقطع اتصال الشاشة عن مصدر الطاقة الرئيسي فوراً لسلامتك
- اتصل بمندوب خدمة عمالء Philips بشكل فوري.

## **مشكالت الصور**

## **الصورة ليست مركزية**

- اضبط وضع الصورة باستخدام الوظيفة "AUTO" )تلقائي( ضمن عناصر التحكم الرئيسية لـ البيانات المعروضة على الشاشة.
- قم بضبط وضع الصورة باستخدام Phase/Clock (المرحلة/الساعة) من Setup (الإعداد) ضمن عناصر تحكم قائمة البيانات المعروضة على الشاشة. يصلح هذا في وضع VGA فقط.

## **الصورة تهتز على الشاشة**

 تأكد من أن كبل اإلشارة متصل بأمان بشكل صحيح إلى لوحة الرسومات أو الكمبيوتر.

## **ظهور وميض رأسي**

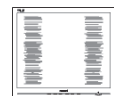

- اضبط وضع الصورة باستخدام الوظيفة "AUTO" )تلقائي( ضمن عناصر التحكم الرئيسية لـالبيانات المعروضة على الشاشة.
- تخلص من الأشرطة الرأسية باستخدام إعداد الفارق Clock/Phase( الزمني/الساعة( Setup( اإلعداد( في عناصر التحكم الرئيسية المعروضة على الشاشة. يصلح هذا في وضع VGA فقط.

## **ظهور وميض أفقي**

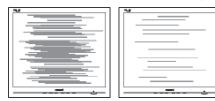

 اضبط وضع الصورة باستخدام الوظيفة "AUTO" )تلقائي( ضمن عناصر التحكم الرئيسية لـ البيانات المعروضة على الشاشة.

تخلص من الأشرطة الر أسبة باستخدام إعداد الفارق Clock/Phase( الزمني/الساعة( Setup( اإلعداد( في عناصر التحكم الرئيسية المعروضة على الشاشة. يصلح هذا في وضع VGA فقط.

**ً الصور تظهر مشوشة أو باهتة أو داكنة جدا**

 قم بضبط التباين والسطوع باستخدام العناصر التي تظهر على الشاشة.

**بقاء "صورة الحقة" أو "ظل صورة" بعد إيقاف تشغيل الشاشة.**

- قد يؤدي العرض المستمر لفترة زمنية ممتدة للصور الساكنة أو الثابتة إلى "اإلجهاد"، الذي يعرف ً أيضا بـ "الصورة الالحقة" أو "الصورة المخفية". يعتبر كل من "اإلجهاد" أو "الصورة الالحقة" أو "الصور المخفية" من الظواهر المعروفة في تكنولوجيا لوحات LCD. في معظم الحاالت، تختفي ظاهرة "اإلجهاد" أو "الصورة الالحقة" أو "الصور المخفية" بشكل تدريجي عبر فترة زمنية بعد أن يتم إيقاف تشغيل الطاقة.
- يجب أن تقوم ً دائما بتنشيط برنامج شاشة التوقف عندما تترك الشاشة بال مراقبة.
	- البد ً دوما من القيام بتحديث الشاشة بشكل دوري إذا كانت شاشة LCD ستعرض محتوى ثابت ال يتغير.
- قد يؤدي عدم تنشيط شاشة توقف أو تطبيق تحديث للشاشة بشكل دوري إلى حدوث أعراض خطيرة لظاهرة "الحرق الداخلي", أو"الصورة الالحقة" أو "ظل الصورة"، والتي لن تختفي ولن يمكن معالجتها. الضمان الخاص بك ال يغطي الضرر المذكور أعاله.

#### **الصورة تظهر مشوهة. النص غامض أو ضبابي.**

 اضبط دقة شاشة الكمبيوتر على نفس وضع دقة الشاشة الأصلية الموصىي بها.

#### **ظهور نقاط خضراء وحمراء وزرقاء وداكنة وبيضاء على الشاشة**

 تعتبر النقاط المتبقية خصائص عادية للكريستال السائل المستخدم في التقنيات المعاصرة، فيرجى مراجعة نهج البكسل لمزيد من التفاصيل.

#### **إضاءة مصباح "التشغيل" شديد القوة لدرجة مزعجة**

 يمكنك ضبط إضاءة "التشغيل" من خالل إعداد "مصباح التشغيل" الموجود في أدوات التحكم ضمن قائمة العناصر المعروضة على الشاشة.

لمزيد من المساعدة، راجع القائمة مراكز معلومات العمالء واتصل بممثل خدمة عمالء Philips.

## **2-8 األسئلة المتداولة حول SmartControl Premium**

- **س -1 قمت باستبدال شاشة الكمبيوتر وأصبح Premium SmartControl غير قابل لالستخدام، ماذا أفعل؟**
- **اإلجابة:** قم بإعادة تشغيل الكمبيوتر وانظر إذا كان Premium SmartControl بإمكانه العمل؟ وإال، ستحتاج إلى إزالة Premium SmartControl وإعادة تثبيته مرة أخرى للتأكد من تثبيت برنامج التشغيل المناسب.
- **س -2 كانت وظائف Premium SmartControl تعمل بشكل جيد في البداية، ولكنها لم تعد قابلة للعمل، ماذا يمكن أن أفعل؟**
	- **اإلجابة:** في حالة تنفيذ اإلجراءات التالية، قد تكون هناك حاجة إلعادة تثبيت برنامج تشغيل الشاشة.
		- تغيير محول رسومات الفيديو بواحد آخر
			- تحديث برنامج تشغيل الفيديو
- التنشيطات التي تُجرى على نظام التشغيل، مثل تثبيت حزمة خدمة أو تصحيحها
- تشغيل تحديث Windows وتحديث برنامج تشغيل الشاشة و/أو الفيديو.
- تشغيل Windows أثناء إيقاف تشغيل الشاشة أو قطع اتصالها.
- لاكتشاف الأمر، الرجاء النقر بزر الماوس الأيمن فوق Computer My( جهاز الكمبيوتر( والنقر فوق Properties->Hardware-> Device Manaqer (خصائص>الأجهز ة>إدار ة الأجهز ة).
- إذا ظهرت "Monitor Play and Plug( "شاشة عرض التوصيل والتشغيل( أسفل الشاشة، ستحتاج إلى إعادة التثبيت. ببساطة، قم بإزالة Premium SmartControl وإعادة تثبيته.

- **س -3 بعد تثبيت SmartControl Premium، عند النقر فوق عالمة التبويب Premium SmartControl، ال يظهر شيء بعد مرور بعض الوقت أو قد تظهر رسالة فشل، ماذا حدث؟**
- **اإلجابة:** قد يكون محول الرسومات الخاص بك غير متوافق مع Premium SmartControl. إذا كان محول الرسومات الخاص بك أي من األنواع المذكورة أعاله، فحاول تنزيل أحدث برنامج تشغيل لمحول الرسومات من مواقع الويب الخاصة بالشركات المناسبة. قم بتثبيت برنامج التشغيل. قم بإزالة Premium SmartControl، وإعادة تثبيته مرة أخرى. في حالة استمرار عدم عمل البرنامج، نأسف إلبالغك أن محول الرسومات غير مدعم. يرجى زيارة موقع Philips على الويب والتحقق من توفر برنامَج تشغيل مُحدَّث لــ SmartControl Premium
	- **س -4 عندما أقوم بالنقر فوق Information Product( معلومات المنتج(، يظهر فقط جزء من المعلومات، فماذا يحدث?**
- **اإلجابة:** قد ال يكون برنامج تشغيل محول بطاقة الرسومات الخاص بك هو أحدث إصدار يدعم واجهة CI/DDC بالكامل. الرجاء محاولة تنزيل أحدث برنامج تشغيل لمحول الرسومات من موقع الويب الخاص بالشركة المناسبة. قم بتثبيت برنامج التشغيل. قم بإزالة Premium SmartControl وأعد تثبيته مرة أخرى.

Attention Theft Deterence is Enabled

- **س -5 لقد نسيت رقم PIN الخاص بالوظيفة Deterrence Theft( منع السرقة(. ماذا يمكن أن أفعل؟**
- **اإلجابة:** يمتلك مركز خدمة Philips الحق في المطالبة بالحصول على تحقيق شخصية ورخصة الملكية، للتأكد من ملكية الشاشة.

اردة من الشاشة.

## **3-8 األسئلة المتداولة العامة**

- **س :1 عند تركيب الشاشة ما الذي ينبغي القيام به إذا ظهرت رسالة 'this display Cannot mode video( 'ال يمكن عرض وضع الفيديو الحالي( على الشاشة؟**
- **اإلجابة:** الدقة الموصى بها لهذه الشاشة: 1280 × 1024 عند 60 هرتز.
- قم بإلغاء توصيل كافة الكبالت، ثم قم بتوصيل الكمبيوتر الخاص بك إلى الشاشة التي كنت تستخدمها مسبقًا.
- في القائمة "Start("ابدأ( الخاصة بـ Windows، حدد " Panel Control/Settings( "اإلعدادات/ لوحة التحكم(. في إطار لوحة التحكم، حدد الرمز Display( شاشة العرض(. داخل لوحة تحكم Display( شاشة العرض(، حدد عالمة التبويب "اإلعدادات". وتحت عالمة تبويب setting )اإلعداد(، في المربع المسمى "Area Desktop" )ناحية سطح المكتب( حرك الشريط الجانبي إلى 1280 × 1024 بكسل.
- قم بفتح "الخصائص المتقدمة" وتعيين "معدل التحديث" عند 60 هرتز، ثم انقر فوق "OK".
	- قم بإعادة تشغيل الكمبيوتر وكرر الخطوات 2 و3 للتأكد من تعيين الكمبيوتر على 1280 × 1024 عند 60 هرتز.
	- قم بإيقاف تشغيل الكمبيوتر الخاص بك، وقم بفصل توصيل الشاشة القديمة وقم بتوصيل شاشة Philips LCD.
- قم بتشغيل الشاشة، ثم قم بتشغيل الكمبيوتر الخاص بك.

## **س :2 ما هو معدل التحديث الموصى به لشاشة LCD؟**

- **اإلجابة:** يبلغ معدل التحديث الموصى به لشاشات LCD 60 هرتز، في حالة وجود أي تشويش في الشاشة، يمكنك ضبطها حتى 75 هرتز لترى ما إذا كان هذا الأمر سيؤدي إلى إزالة التشوش.
	- **س :3 ما هي ملفات inf. وicm. الموجودة على القرص المضغوط؟ كيف اقوم بتثبيت برامج التشغيل )inf. وicm.)؟**
- **اإلجابة:** هذه هي ملفات برامج التشغيل الخاصة بشاشتك. اتبع اإلرشادات الموجودة في دليل المستخدم لتثبيت برامج التشغيل. قد يطالبك الكمبيوتر بتوفير برامج تشغيل على الشاشة لملفات )inf. وicm. )

أو قرص برنامج تشغيل عندما تقوم بتثبيت شاشتك ألول مرة. اتبع اإلرشادات إلدراج )القرص المضغوط المرفق) المضمن مع هذه الحزمة. سيتم تثبيت برامج التشغيل )ملفات inf. وicm. ) بشكل تلقائي.

- **س :4 كيف أقوم بضبط الدقة؟**
- **اإلجابة:** يتم تحديد معدالت الدقة المتوفرة حسب بطاقة الفيديو أو برنامج تشغيل الرسومات والشاشة. يمكنك تحديد الدقة Panel Control( المطلوبة ضمن لوحة( تحكم <sup>R</sup>Windows من خالل "Display properties" (خصائص الشاشة).
- **س :5 ماذا أفعل في حالة التعثر عند إجراء تعديالت على الشاشة عن طريق شاشة )OSD)؟**
- **اإلجابة:** يمكنك ببساطة الضغط على الزر **OK**، ثم تحديد "Reset" (إعادة تعيين) لاستعادة جميع إعدادات المصنع الأصلية.
	- **س :6 هل شاشة LCD مضادة للخدوش؟**
- **اإلجابة:** بوجه عام، يوصى بأال يتعرض سطح اللوحة للصدمات الشديدة، كما يجب حمايته من األجسام الحادة أو الصلبة. عند التعامل مع الشاشة، تأكد من عدم وجود ضغط أو قوة على جانب سطح اللوحة. قد يؤثر هذا األمر على شروط الضمان الخاصة بك.
	- **س :7 كيف يمكنني تنظيف سطح شاشة LCD؟**
- **اإلجابة:** للتنظيف العادي، استخدم قطعة نظيفة وناعمة من القماش. للتنظيف الشامل، الرجاء استخدام كحول الأيز وبر وبيل. لا يجب استخدام السوائل الأخرى مثل كحول الأيثيل أو الإيثانول أو الأسيتون أو الهيكسان وما إلى ذلك.
	- **س :8 هل يمكن تغيير إعداد لون الشاشة؟**
- **اإلجابة:** نعم، يمكنك تغيير إعداد األلوان من خالل عناصر التحكم المعروضة على الشاشة OSD حسب اإلجراءات التالية:
- اضغط على "OK "إلظهار قائمة البيانات المعروضة على الشاشة )OSD)
- اضغط على " Down Arrow" (السهم لأسفل) لتحديد الخيار "Color( "اللون( ثم اضغط على "OK "إلدخال إعداد اللون، توجد ثالثة إعدادات أدناه.
- **-1** Temperature Color( درجة حرارة اللون)؛ يوجد سنة إعدادات، 5000K و 6500K و 7500K و 8200K و 11500K. من خالل اإلعدادات التي تقع ضمن النطاق

K،5000 تظهر اللوحة "هادئة مع درجة لون أحمر مائل لألبيض"، بينما مع درجة حرارة K11500 تظهر الشاشة "معتدلة مع درجة لون أزرق تميل إلى الأبيض".

- **-2** sRGB، وهذا هو اإلعداد القياسي لضمان وجود تبادل صحيح للألوان بين الأجهزة المختلفة )مثل، الكاميرات الرقمية والشاشات والطابعات والماسحات الضوئية وغير ذلك)
- **-3** خيار "Define User( "محدد من قبل المستخدم)؛ يستطيع المستخدم اختيار إعداد اللون الذي يفضله/تفضله عن طريق ضبط اللون الأحمر والأخضر والأزرق.

## **مالحظة**

مقياس لون الضوء المشع من جسم أثناء تسخينه. يتم التعبير عن هذا القياس بمعايير المقياس المطلق، (در جة كلفن). درجات حرارة كلفن المنخفضة مثل K2004 تكون حمراء؛ بينما درجات الحرارة األعلى مثل K9300 تكون زرقاء. درجة الحرارة المتعادلة تكون بيضاء عند K.6504

- **س :9 هل يمكنني توصيل شاشة LCD الخاصة بي بأي جهاز كمبيوتر أو محطة عمل أو جهاز Mac؟**
- **اإلجابة:** نعم. تعتبر جميع شاشات LCD من Philips متوافقة مع أجهزة الكمبيوتر وأجهزة MAC ومحطات العمل القياسية. قد تحتاج إلى وجود محول كبل لتوصيل الشاشة بنظام Mac الخاص بك. يرجى االتصال بممثل مبيعات Philips للحصول على المزيد من المعلومات.
	- **س :10 هل شاشات LCD من Philips متوافقة مع معيار التوصيل والتشغيل؟**
- **اإلجابة:** نعم، فالشاشات متوافقة مع "التشغيل والتوصيل" مع أنظمة التشغيل8.1/8/7. Windows وMac OSX.
	- **س :11 ما هو االلتصاق للصور أو اإلجهاد أو الصورة الالحقة أو الصور المخفية في لوحات LCD؟**
- **اإلجابة:** قد يؤدي العرض المستمر لفترة زمنية ممتدة للصور الساكنة أو الثابتة إلى "اإلجهاد"، الذي يعرف ً أيضا بـ "الصورة الالحقة" أو "الصورة المخفية". يعتبر كل من "اإلجهاد" أو "الصورة الالحقة" أو "الصور المخفية" من الظواهر المعروفة في تكنولوجيا لوحات LCD. في معظم الحاالت، تختفي ظاهرة "اإلجهاد" أو "الصورة الالحقة" أو "الصور المخفية" بشكل تدريجي عبر فترة زمنية بعد أن يتم إيقاف تشغيل الطاقة.

يجب أن تقوم دائمًا بتنشيط برنامج شاشة التوقف عندما تترك الشاشة بال مراقبة. البد ً دوما من القيام بتحديث الشاشة بشكل دوري إذا كانت شاشة LCD ستعرض محتوى ثابت ال يتغير.

## **تحذير**

قد يؤدي عدم تنشيط شاشة توقف, أو تطبيق تحديث للشاشة بشكل دوري إلى حدوث أعراض خطيرة لظاهرة "الحرق الداخلي"، أو "الصورة الالحقة" أو "ظل الصورة"، والتي لن تختفي ولن يمكن معالجتها. الضمان الخاص بك ال يغطي الضرر المذكور أعاله.

- **س :12 لماذا ال يتم عرض النص الحاد على شاشتي، ولكن يتم عرض أحرف مسننة؟**
- **اإلجابة:** تعمل شاشة LCD الخاصة بك بشكل أفضل عندما تكون على دقة العرض األصلية لها 1280 × 1024 عند 60 هرتز. للحصول على أفضل عرض، يرجى استخدام هذه الدقة.
	- **س :13 كيف أقوم بإلغاء قفل/قفل مفتاح التشغيل السريع؟**

**اإلجابة:** يرجى الضغط على لمدة 10 ثوان إللغاء قفل/قفل مفتاح التشغيل السريع, وعند القيام بذلك, تنبثق الشاشة "انتباه" لتظهر بذلك إلغاء قفل/قفل الحالة كما هو ُموضح أسفل الرسام

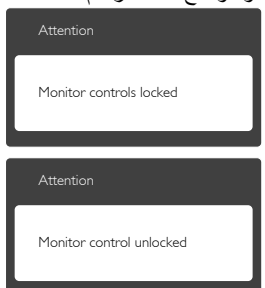

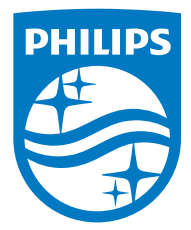

**حقوق الطبع والنشر عامة © 2014 لشركة Philips Koninklijke المحدودة. جميع الحقوق محفوظة.**

**يعد كل من Philips وشعار Emblem Shield Philips عالمتان تجاريتان مسجلتان لشركة**  .Koninklijke Philips N.V ويتم استخدامهما بترخيص من شركة .Koninklijke Philips N.V

**تخضع المواصفات للتغيير دون إشعار مسبق.**

**اإلصدار:** L1DPE619M